# WEB EDITION SENSUS NAVIGATION

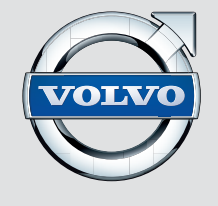

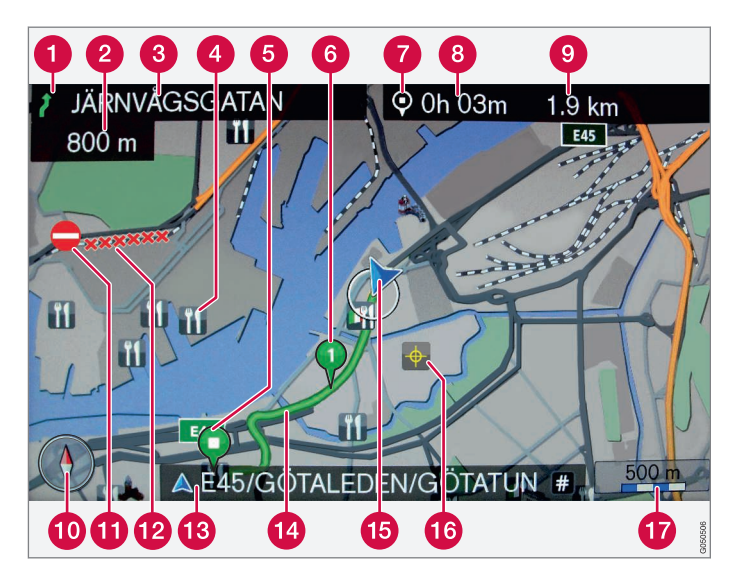

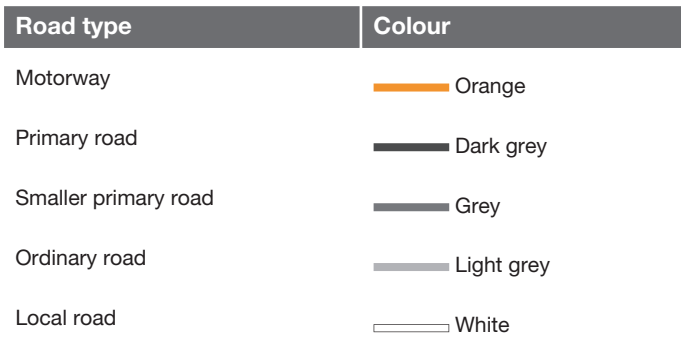

#### **Text and symbols on screen**

- Event at next guidance point  $\bullet$
- **2** Distance to next guidance point
- **8** Name of next road/street
- **A** Facility (Restaurant)
- **A** Planned route final destination
- **a** Planned route waypoint
- **Symbol for destination/final destination**
- <sup>8</sup> Calculated arrival time at final destination
- **Q** Calculated remaining distance to destination
- **10** Compass
- **Traffic information**
- Section covered by traffic information
- Current road/street name at car's current position (15)
- **Planned route**
- The car's current position
- **G** Stored location
- Map scale

# SENSUS NAVIGATION

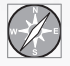

Volvo's navigation system is a traffic information and road navigation system developed by Volvo. Sensus Navigation guides

you to a destination and provides information along the route. It informs of situations that can affect the drive, such as accidents, road works and shows alternative routes.

It is possible to create an itinerary, search for facilities along the route, store special places, etc. Sensus Navigation displays the car's exact position and in event of a wrong turning always corrects to guide you to the destination.

You will see just how intuitive it is to use. Try it out. In order to get along with the system we recommend that you familiarise yourself with the information in this manual.

By facilitating accessibility and shortening driving distances, Volvo's navigation system also contributes to a better environment.

#### **License agreement NAVTEQ Database**

For information for the end user - see page [76.](#page-77-0)

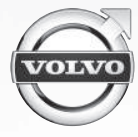

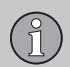

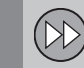

Quick start..................................................[. 8](#page-9-0)

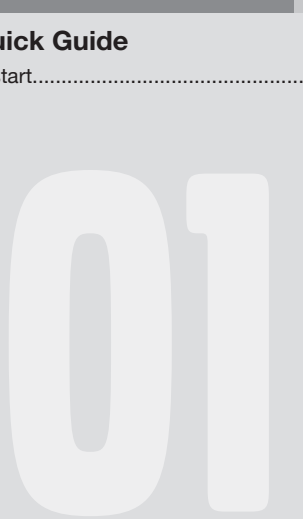

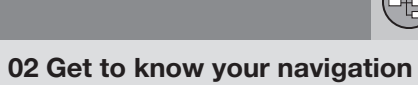

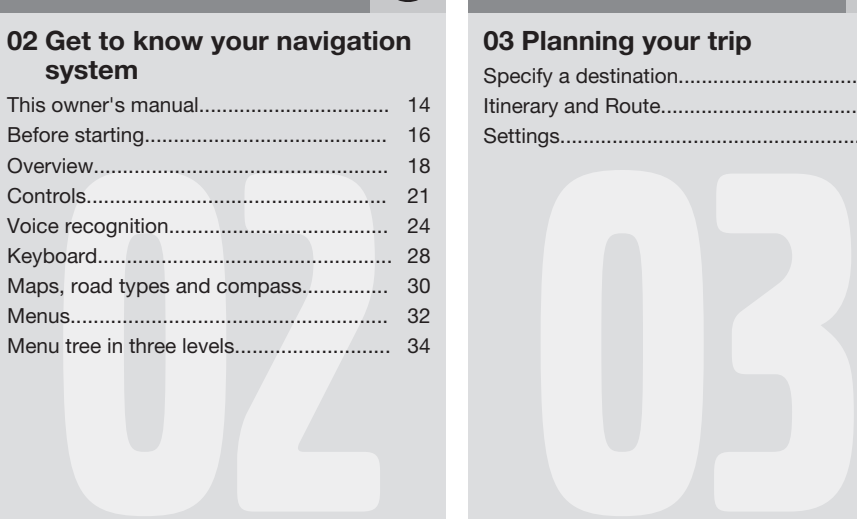

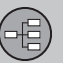

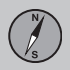

# **03 Planning your trip**

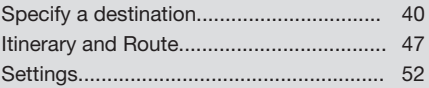

# **Table of contents**

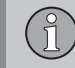

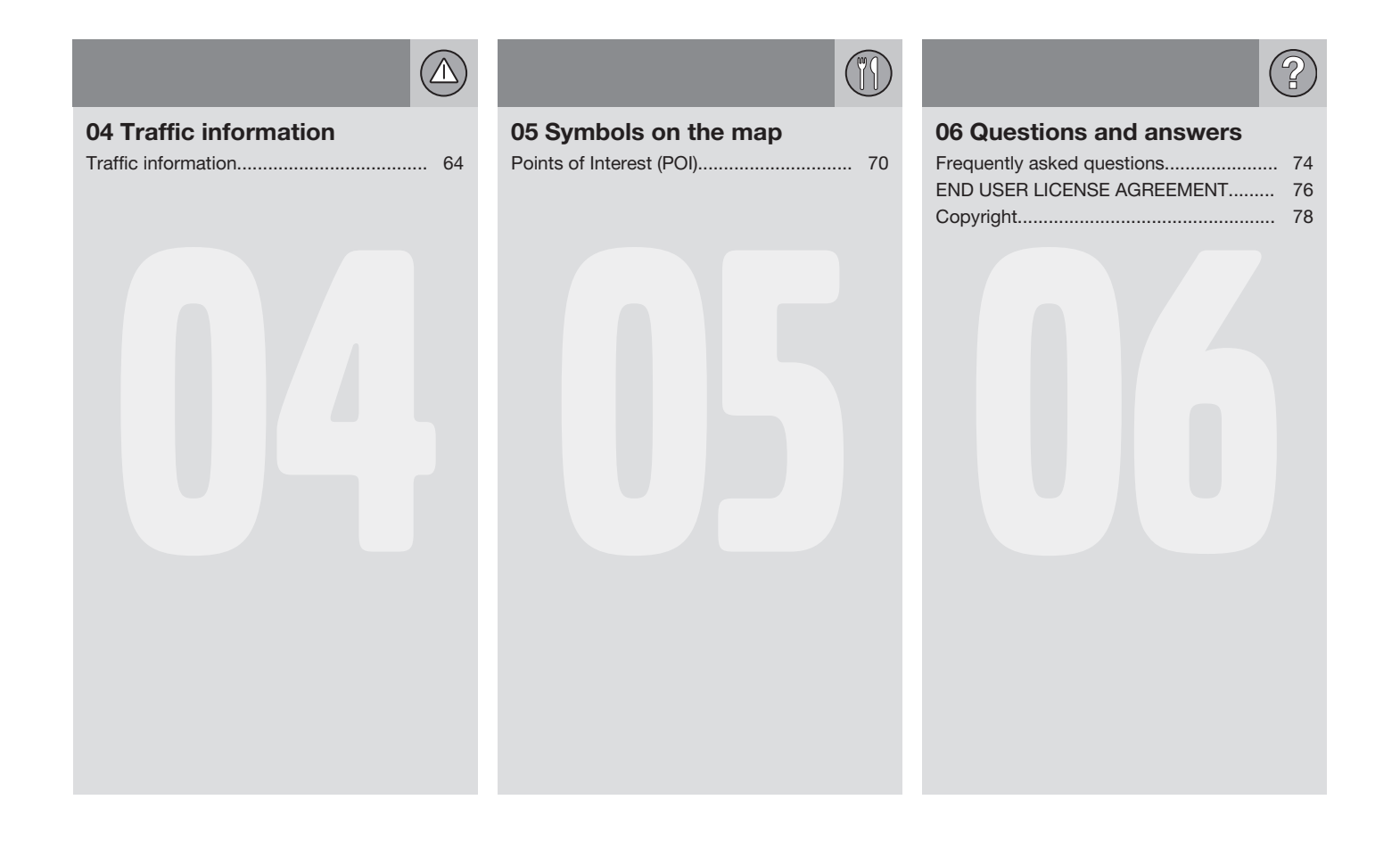

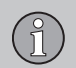

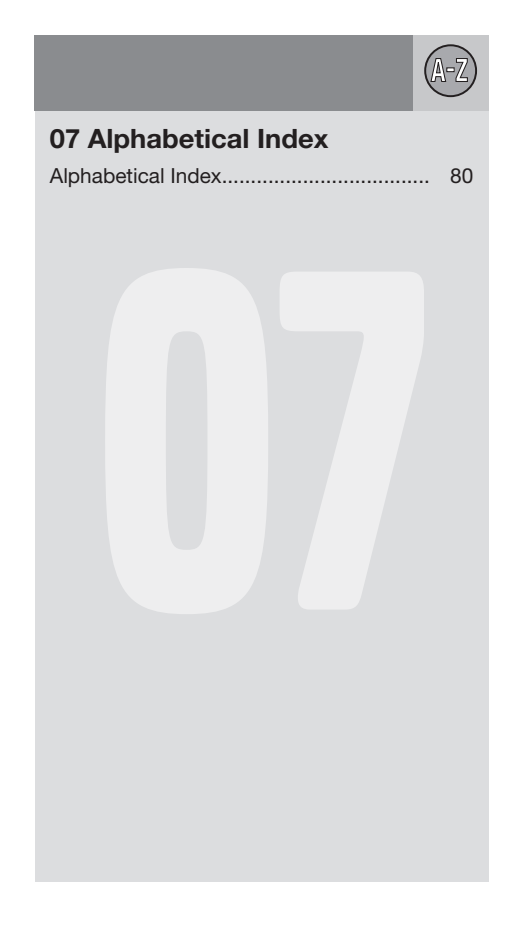

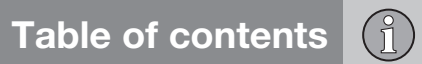

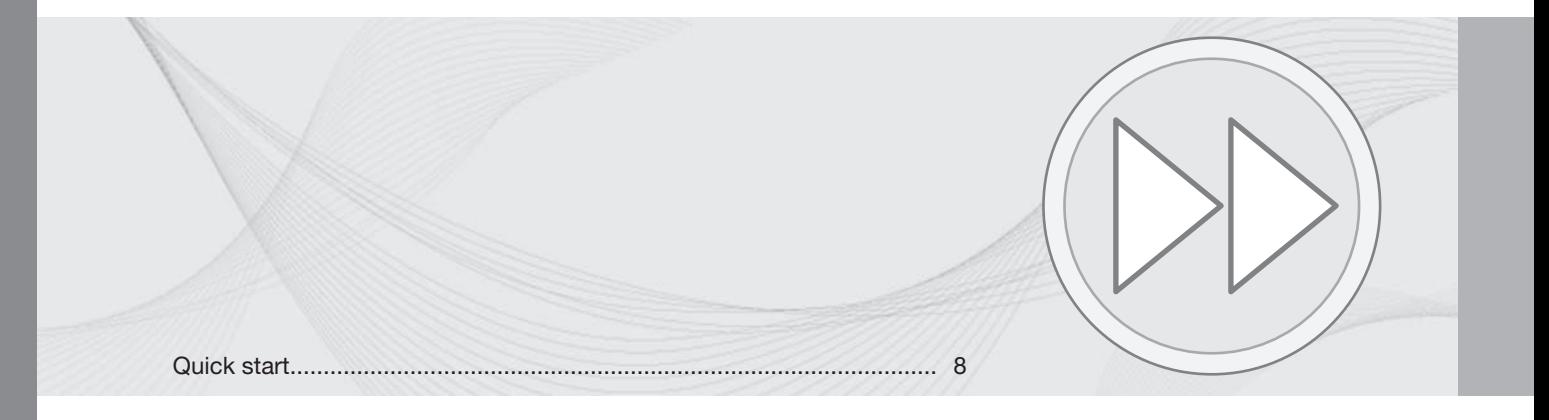

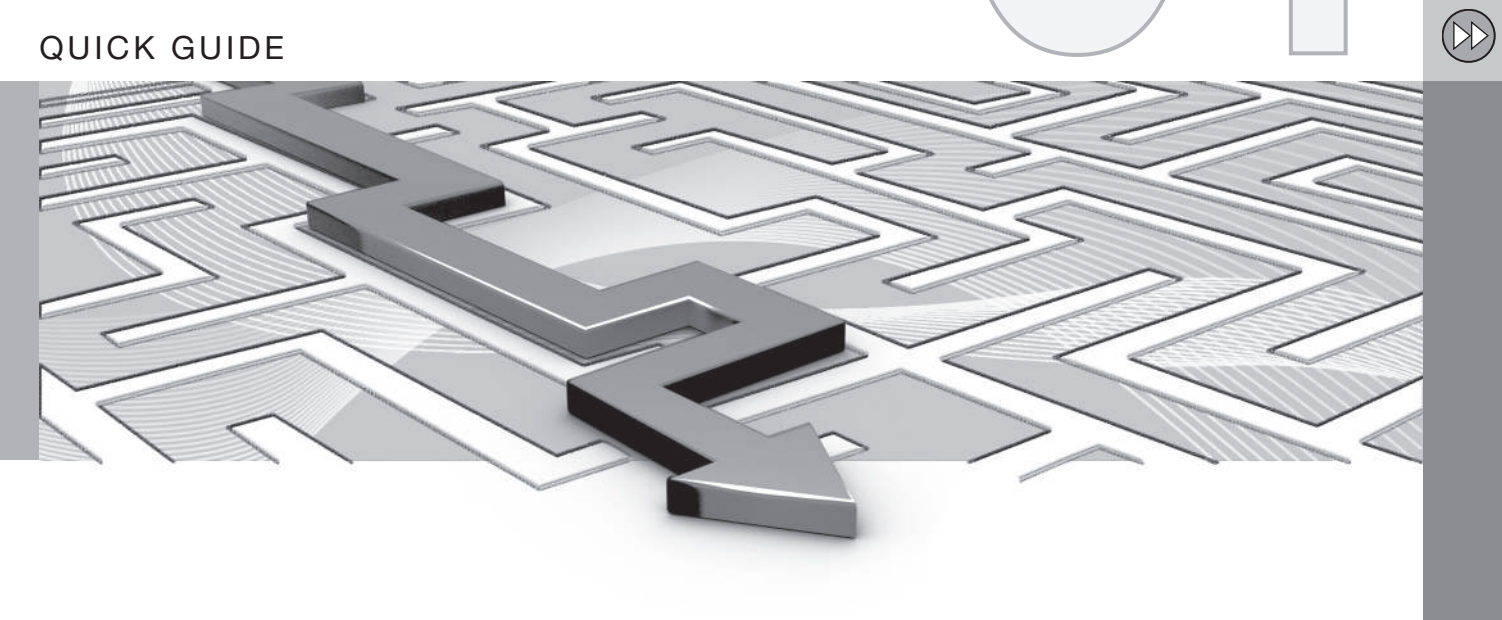

QUICK GUIDE

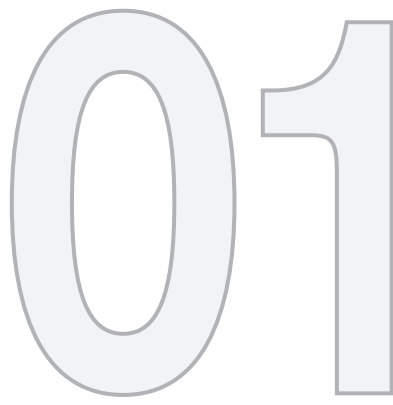

<span id="page-9-0"></span>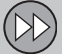

### 01 **Quick start**

#### **Activating the system**

The car's electrical system must first be activated:

- 1. Press the remote control key into the ignition switch and activate key position **I** (see the owner's manual for the car).
- 2. If the navigation system does not start within a few seconds - press the centre console's **NAV** button.

# **WARNING**

Observe the following.

- Direct all your attention to the road and make sure that all your concentration is on driving.
- Follow applicable traffic legislation and drive with good judgment.
- Due to weather conditions or time of year affecting the road conditions, some recommendations may be less reliable.

### **Controls**

Volvo's GPS navigator can be operated in several ways:

- With the steering wheel's right-hand keypad
- With the controls in the centre console
- With a remote control
- With voice recognition.

For a functional description, see page [21](#page-22-0).

#### **Main commands**

The steering wheel keypad is used in the following two examples for giving guidance to an Address or POI.

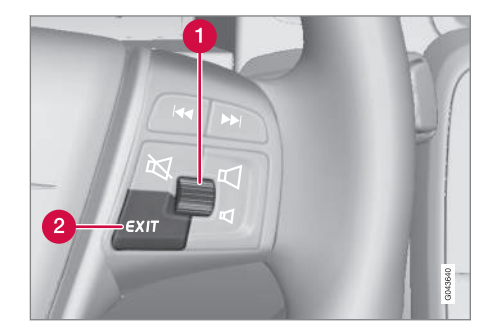

- Scroll/select in the menus with the **Thumbwheel** (1).
- Activate selections with a brief **press** on the **Thumbwheel** (abbreviated in the following example with "+ **OK**".
- Go back in menus and/or undo using **EXIT** (2).

#### **Centre console controls**

If the **centre console keypad** is used instead of the steering wheel keypad then the following applies:

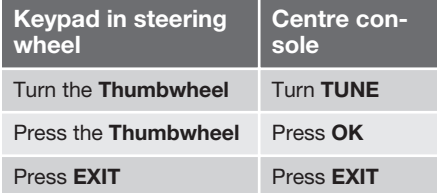

#### **Guidance to a destination**

The navigation system calculates the route. travel time and distance to the selected destination. The system gives guidance and instructions for junctions, etc.

If there is a deviation from the planned route outline during the journey then the system automatically calculates a new route outline.

**Step Display**

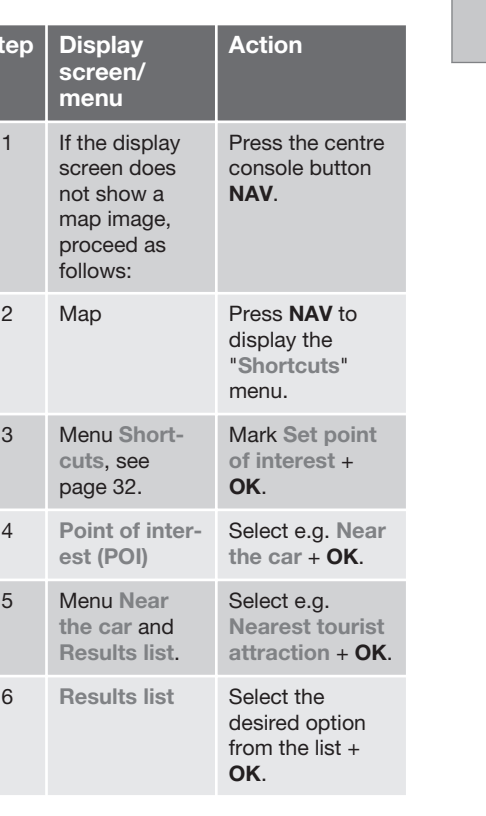

# **Quick start** 01

 $\circledR$ 

#### **Search address**

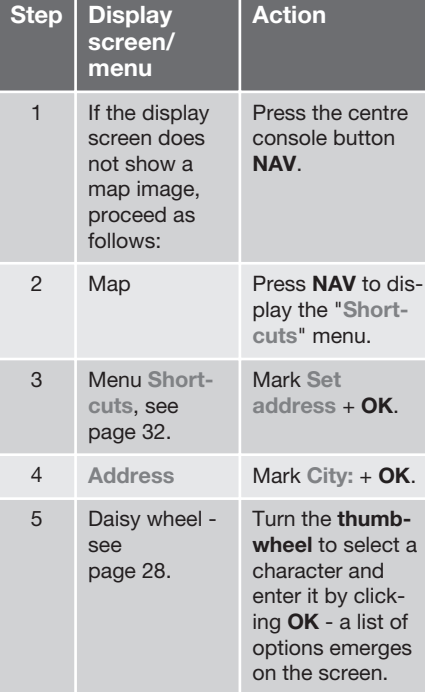

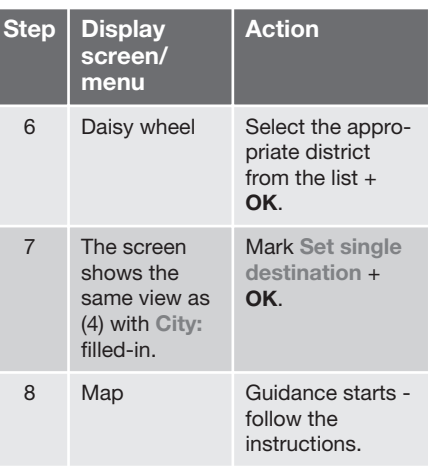

For more detailed information on searching destinations with address, see page [41](#page-42-0).

#### **Search POI**

POI is also denominated as "point of interest" and "facility".

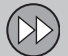

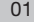

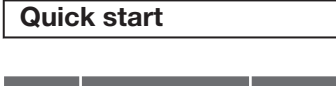

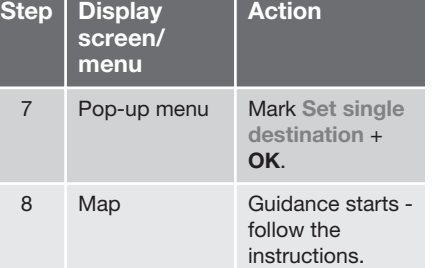

For more detailed information on searching destinations with POI, see pages [42](#page-43-0) and [70.](#page-71-0)

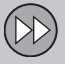

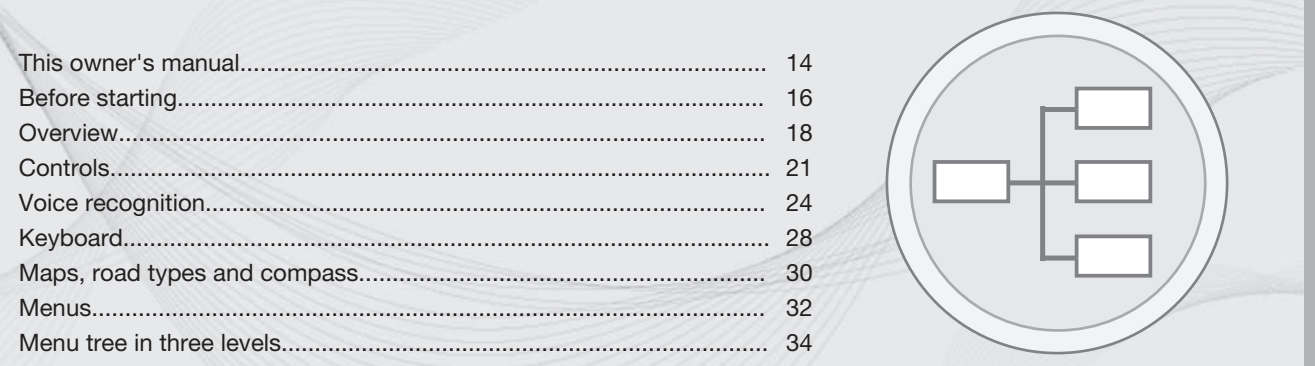

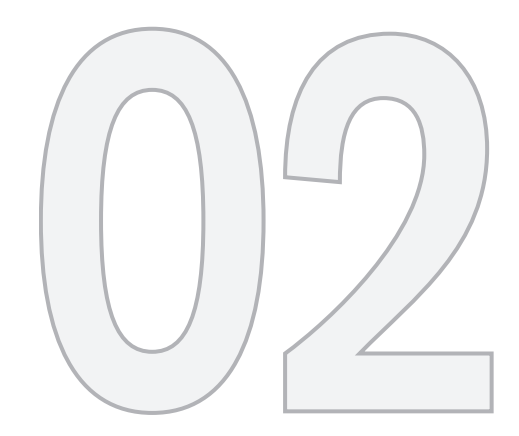

 $\bigoplus$ 

# GET TO KNOW YOUR NAVIGATION SYSTEM

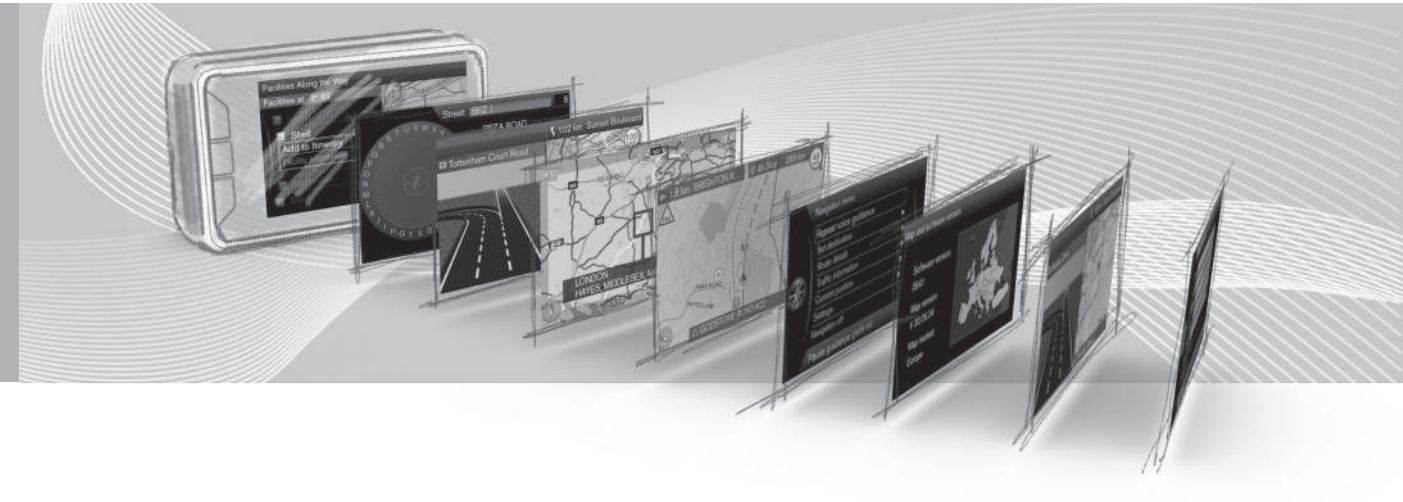

<span id="page-15-0"></span>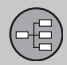

## **This owner's manual**

#### **Heading level 1**

#### 02

#### **Heading level 2**

The content under this heading is part of Heading level 1.

**Heading level 3** The content under this heading is part of Heading level 2.

#### **Heading level 4**

The content under this heading is part of Heading level 3.

#### **General information about the owner's manual**

There is a quick quide for the user who wants to get started right away - see page [8](#page-9-0).

For a more in-depth description of operation and options, as well as the selection of settings to the destination, the recommendation is to read the manual in combination with practical use.

### **Menu options/Search paths**

All options that can be selected on the display screen are marked in this manual with slightly larger and grey-shaded text, e.g. **Set destination**.

Search paths in the menu tree are stated as e.g.:

Set destination **→ Address → City:** 

#### **English text**

The images in the owner's manual are common to all markets and languages, so where they contain text it is mainly in English.

In order to facilitate the user's understanding of the images and their menu options with search paths linked to the manual's text, the English word for the image is given in brackets immediately after the intended text/phrase in the language of the manual:

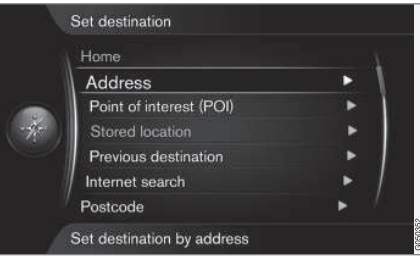

#### **Set destination Address**

(Set destination > Address)<sup>1</sup>

### **Special text**

### **NOTE**

#### G **[NOTE](https://voice.cbg.com:443/cmsweb/workspace/item/metadata/details.do?io=ac3f6212e27cdcf4c0a801e800ec9b80&version=2&language=en&variant=GB)**

Texts marked with NOTE provide advice or tips to facilitate use of e.g. features and functions.

#### **Footnote**

There is information in the owner's manual that is added as a footnote at the bottom of the page or in direct association with a table.

<sup>1</sup> Not printed in English language owner's manuals - but shown here as an example.

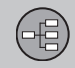

## **This owner's manual**

This information is a supplement to the text to which it refers via the footnote number/letter

#### **Options**

All types of options/accessories are marked with an asterisk (**\***).

In addition to standard equipment, this manual also describes options (factory fitted equipment) and certain accessories (retrofitted extra equipment).

The equipment described in this manual is not available in all cars - they have different equipment depending on adaptations for the needs of different markets and national or local laws and regulations.

In the event of uncertainty over what is standard or an option/accessory - contact a Volvo dealer.

#### **Changes in the owner's manual**

The specifications, design features and illustrations in this manual are not binding.

We reserve the right to make modifications without prior notice.

© Volvo Car Corporation

 $02$ 

<span id="page-17-0"></span>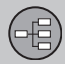

## **Before starting**

#### **General**

02

The Volvo navigation system uses reference system WGS84, which gives longitude and latitude positions.

The navigation system can be used without a destination being selected.

#### **Points to remember**

The navigation system provides road information which guides to a preset destination. However, all of the recommended guidance is not always reliable, since situations may arise that are outside the capacity and judgement of the navigation system, such as sudden changes in the weather.

# **WARNING**

Observe the following.

- Direct all your attention to the road and make sure that all your concentration is on driving.
- Follow applicable traffic legislation and drive with good judgment.
- Due to weather conditions or time of year affecting the road conditions, some recommendations may be less reliable.

#### **Settings**

The system is supplied with default settings, but starts with the settings last used.

### **On/Off**

#### **On**

- 1. Push the remote control key into the ignition switch.
- 2. The screen activates automatically in key position **I** (see the owner's manual for the car).
- 3. Press the centre console's button **NAV** if the navigation system does not start automatically.

The system may need a couple of seconds to detect the position and movement of the car following which, the map is shown covering the current geographical area where the car is symbolised by a blue triangle.

#### **Off**

The navigation system cannot be deactivated manually, but instead operates in the background after the "Start-up" sequence - it is not deactivated until the remote control key is removed from the ignition switch.

# **[NOTE](https://voice.cbg.com:443/cmsweb/workspace/item/metadata/details.do?io=6f1763b2e27d006ac0a801e800ec9b80&version=3&language=en&variant=GB)**

The navigation system is also available when the engine is switched off. When the battery level gets too low the system switches off.

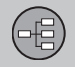

# **Before starting**

<span id="page-19-0"></span>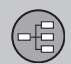

# **02 Get to know your navigation system**

### **Overview**

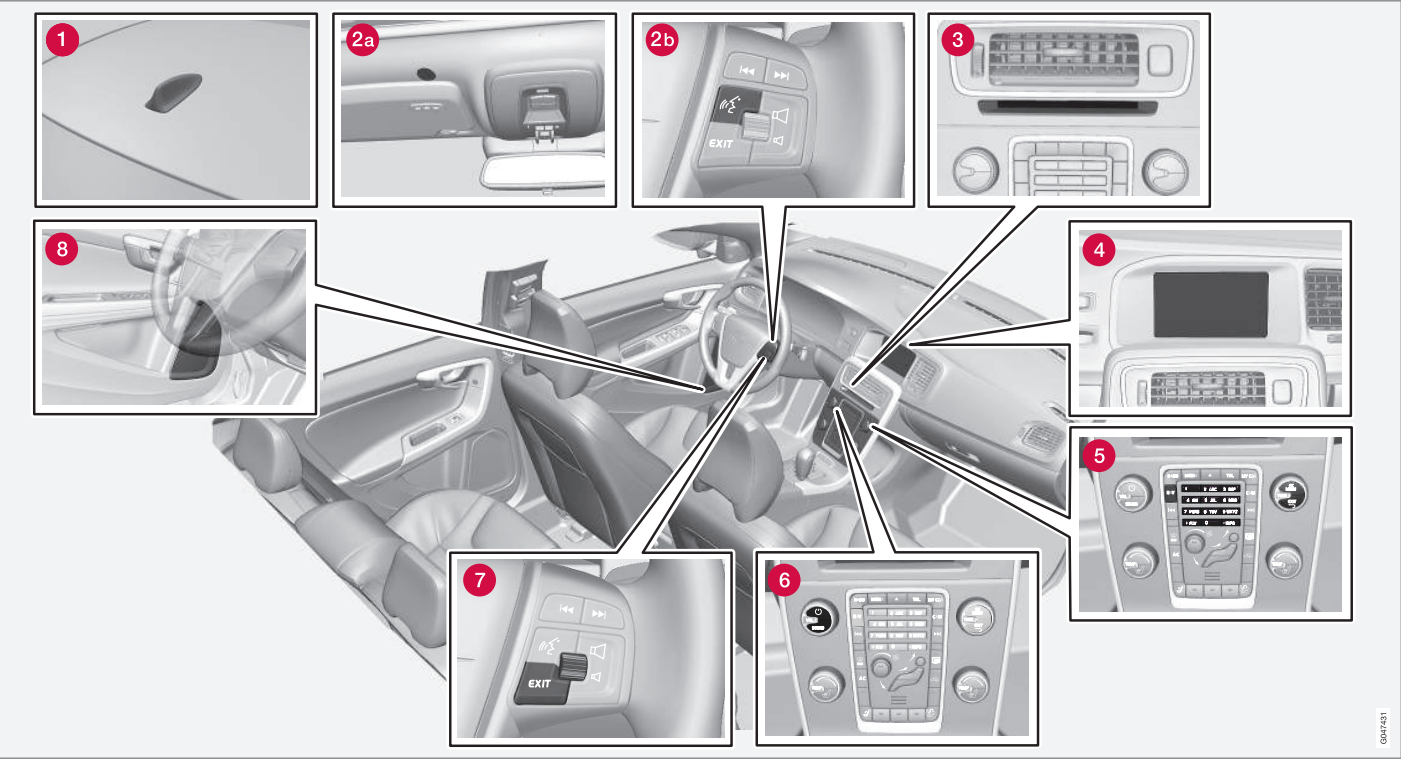

*NOTE: The figure is schematic - details may vary depending on car model and market.*

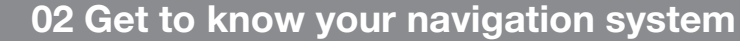

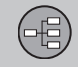

### **Overview**

# **Antenna for GPS**

The antenna is integrated into the roof antenna.

### **<sup>2</sup>** Voice recognition

Some procedures in the Navigation system can also be voice controlled. The microphone (2a) is fitted in the ceiling and the activation button (2b) is located on the right-hand keypad on the steering wheel. For more information, see page [24.](#page-25-0)

### **Main unit**

The main unit is fitted in and behind the centre console and includes the following functions:

- Calculating the position of the car
- Calculating the route to the specified destination
- Handling traffic information
- Voice guidance
- DVD player

Receiver for GPS and traffic information (TMC<sup>1</sup>) is integrated into the main unit.

#### **Positioning**

The car's speed sensor and a gyro calculate the current position and the direction of travel of the car using signals from the GPS satellite system.

The advantage of this concept is that the Navigation system registers and calculates the route outline even if the GPS signal is temporarily lost, e.g. when driving through a tunnel.

#### **Traffic information**

 $\mathsf{TMC}^1$  is a standardised coding system for traffic information. The receiver automatically searches for the correct frequency. Reception takes place via the FM antenna.

### **[NOTE](https://voice.cbg.com:443/cmsweb/workspace/item/metadata/details.do?io=cd49242de27d057bc0a801e800ec9b80&version=3&language=en&variant=GB)**

TMC is not available in all areas/countries. The system's coverage area is under constant construction and updating may sometimes be necessary.

# **A** Screen

The screen displays maps and provides detailed information on route type, distance, menus etc.

# **63 Keypad, centre console**

As an alternative to the steering wheel keypad, the centre console's numerical keypad can be used in combination with buttons **OK**/ **MENU**, **TUNE** and **EXIT** to scroll between different menu options, confirm options or go back in menus, see page [21](#page-22-0).

## **Volume control and IR receiver**

Use the audio unit's volume control during ongoing voice messages to adjust the volume, see page [31.](#page-32-0) The volume can also be adjusted in the menu system.

Point the remote control towards the centre console during use - its IR receiver is located there.

<sup>1</sup> Traffic Message Channel.

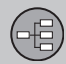

### **Overview**

### *B* Keypad, steering wheel

A keypad is located on the right-hand side of the steering wheel. Use it to scroll between different menu options, to confirm selections or to move back in menus, see page [21](#page-22-0).

### **Speakers**

Navigation system audio uses the front loudspeakers.

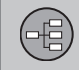

### **Controls**

### <span id="page-22-0"></span>**General information about controls**

The navigation system is operated by controls on the centre console, the steering wheel keypad or using a remote control\*. The three different control unit keypads have common functions but differ in appearance and operation. The design may also vary depending on market.

The system can also be controlled by voice recognition using specific commands - see page [24](#page-25-0).

### **Centre console**

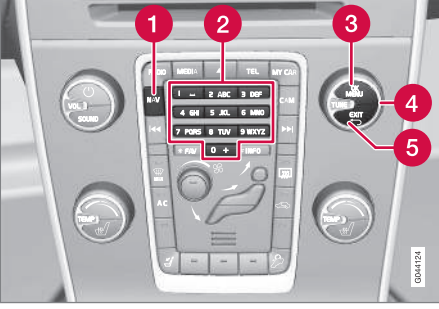

*Centre console keypad.*

- **NAV** activates the GPS navigator on the display screen. With GPS activated, a quick menu opens/closes, see page [32.](#page-33-0)
- **A** Numerical keys enter information for address and name search, and scroll on the map, see pages [28](#page-29-0) and [32](#page-33-0).
- **R** Press OK/MENU once to confirm or activate a selection. Described in this manual with the "**OK** button" or "+ **OK**".
- **A** Turning **TUNE** scrolls between different menu options or zooms when the map image is shown. Described in this manual with the "**TUNE** knob".
- **A** Press **EXIT** once to go back in the menu structure or undo a selection.

#### **Steering wheel**

The steering wheel's keypad is available in several versions depending on market and selection of audio system.

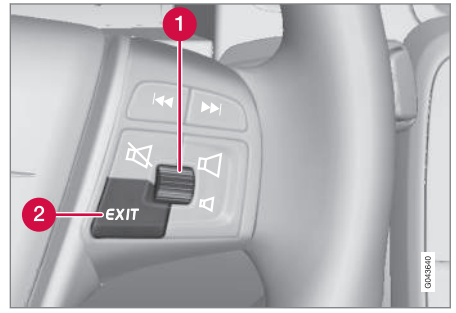

*Steering wheel right-hand keypad.*

- **Turn** the thumbwheel to scroll between different menu options or zoom when the map image is shown.
- **Press** the thumbwheel to confirm/activate a selection.
- **EXIT** goes back in the menu structure or undoes a selection.

}}

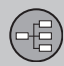

### **Controls**

#### **Voice recognition**

See page [24](#page-25-0).

#### **Remote control**

The remote control can be used to control/ operate several functions in the car - only the related navigation system is described here.

• Point the remote control at the centre console during use.

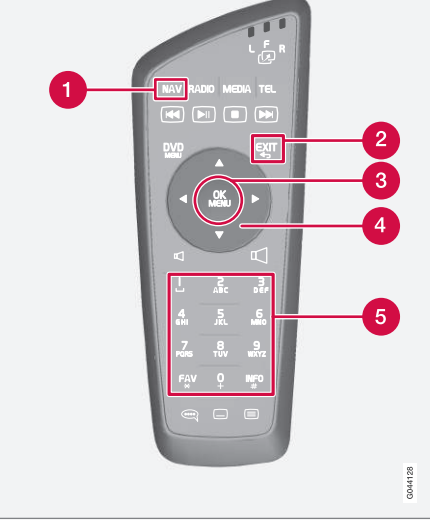

*Remote control keypad.*

- **NAV** activates the GPS navigator on the display screen. With GPS activated, a quick menu opens/closes, see page [32](#page-33-0)
- **EXIT** goes back in the menu structure or undoes a selection.
- **OK**/**MENU** confirms or activates a selection. Described in this manual with the "**OK** button" or "+ **OK**".

**A** Arrow keys move the menu cursor.

**A** Numerical keys enter data for address and name search, and scroll on the map.

#### **[NOTE](https://voice.cbg.com:443/cmsweb/workspace/item/metadata/details.do?io=b4736ff4e27d029dc0a801e800ec9b80&version=3&language=en&variant=GB)**  $\left( \mathbf{\hat{i}}\right)$

If the remote control does not work, try replacing with new AA/LR6 batteries first of all.

#### **WARNING**  $\wedge$

Store the remote control and other similar objects in one of the storage compartments - in the event of sudden braking or a collision such objects could cause personal injury or material damage.

#### **Additional information**

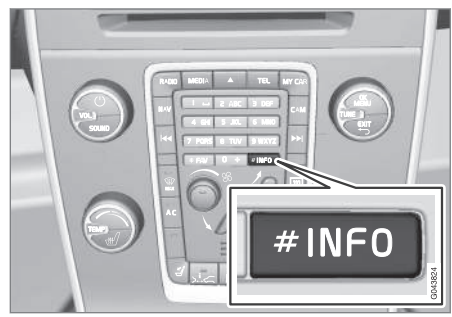

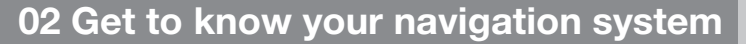

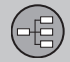

### **Controls**

Sometimes there is more information available than can fit on a menu bar - the text line then ends with the character: "**#**".

To view the rest of the information:

• Press the **INFO** button.

 $02$ 

<span id="page-25-0"></span>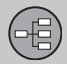

## **Voice recognition**

#### **General about Voice control**

Voice control means that certain functions in the navigation system can be activated by the spoken word.

The Voice commands offer comfort and help the driver to avoid distraction - instead the driver can concentrate on driving and focus attention on the road and traffic situation.

## **WARNING**

The driver always holds overall responsibility for driving the vehicle in a safe manner and complying with all applicable rules of the road.

The Voice control uses the common microphone of the hands-free system - the driver receives responses to the Voice control through the vehicle's loud speakers.

The microphone is positioned in the ceiling in front of the driver for optimal take-up of the driver's speech - it can however be disturbed by/pick up loud voices from passengers.

#### **Handling**

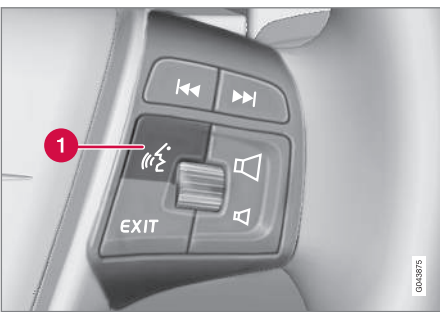

*Keypad in steering wheel.*

Button for voice control

### **Activating the system**

• A short press on the steering wheel button (1) activates the voice recognition system - a voice command can be given after the tone.

Think of the following when using the voice recognition system:

- For commands: Speak after the tone with a normal voice at a normal tempo.
- The car's doors, windows and sunroof must be closed.
- Avoid background noise in the passenger compartment.

# **[NOTE](https://voice.cbg.com:443/cmsweb/workspace/item/metadata/details.do?io=4d9051669a0a39d6c0a801e800aabd86&version=1&language=en&variant=GB)**

If the driver is unsure of which command to use, he/she can say "**Help**" - the system then responds with several different commands which can be used in the current situation.

Voice commands can be disabled by:

- press **EXIT**
- hold the steering wheel button for Voice recognition depressed for several seconds.

### **Use the voice command**

Entering information in the navigation system using the voice command is very simple because the screen lists the frequently occurring commands to be used in the relevant situation.

#### **Starting**

A voice command is started as follows:

• Briefly press the steering wheel button for Voice recognition - the screen then lists examples of possible commands.

#### **Commands in different ways**

The command "**Navigation** > **Set address**" can, for example, be spoken as:

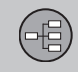

# **Voice recognition**

• Say "**Navigation**", then wait for the response from the system in the form of suitable alternatives on the screen - continue selecting and say e.g. "**Set address**".

or

Say the whole command in one sequence - "**Navigation Set address**".

#### **Some simple tips**

- To give a command: Give a short press on the steering wheel's voice button and then speak naturally after the tone.
- To answer the voice recognition system: - Speak after the tone that finishes the question.
- The voice recognition system asks several times for an answer. If the driver does not answer then the session is concluded.
- The dialogue with the system can be speeded up: - Interrupt the system's speech with a short press on the steering wheel's voice button, wait for a tone and then start to speak.
- The driver can obtain help during a dialogue by saying "**Help**" after the tone.

## **[NOTE](https://voice.cbg.com:443/cmsweb/workspace/item/metadata/details.do?io=6b8e665239247b9bc0a801e8005039d6&version=1&language=en&variant=GB)**

A complete list of quick commands is available in the menu system **MY CAR** - **MY CAR → Settings → Voice control settings Command list**.

#### **Volume**

Adjust the audio volume of the voice recognition system with the centre console's **VOL** knob while the system is speaking.

### **Help functions and settings**

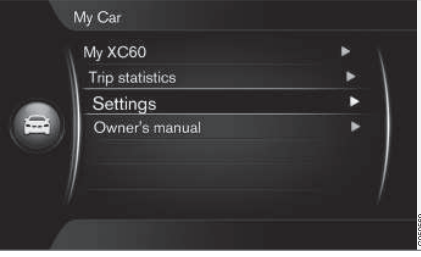

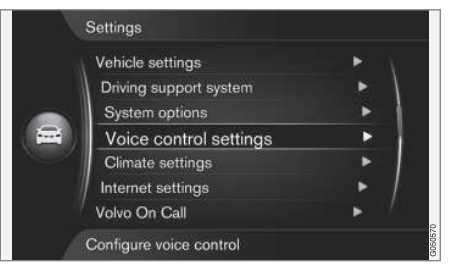

**MY CAR → Settings → Voice control settings**

The menu system MY CAR<sup>1</sup> contains programs where the driver can practice the voice recognition system's functions.

The better the driver knows the voice recognition system, the more comfortable the driver will be using the functions. For this reason it is recommended that you acquaint yourself with the built-in practice programs.

# **[NOTE](https://voice.cbg.com:443/cmsweb/workspace/item/metadata/details.do?io=8af99ce22e237340c0a801e800e4776d&version=2&language=en&variant=GB)**

The exercise programs are only accessible when the car is stationary with the parking brake applied.

<sup>1</sup> For a description of the menu system **MY CAR** - see the normal owner's manual for the car.

<span id="page-27-0"></span>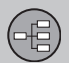

### **Voice recognition**

#### **Introduction to voice control**

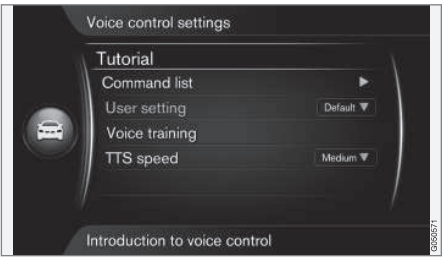

**MY CAR → Settings → Voice control settings Introduction to voice control**

Cursor on **Introduction to voice control** + **OK** gives information about how the voice recognition system operates and is an easy way of learning about its functions and the procedure for giving commands.

#### **List of commands**

**MY CAR → Settings → Voice control settings Command list**

Cursor on **Command list** + **OK** shows all voice commands that the system can handle.

#### **User profile**

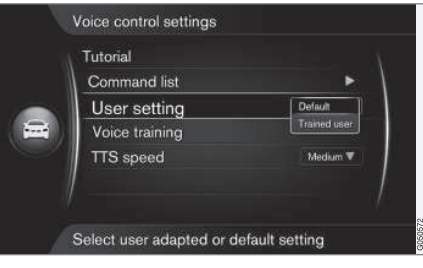

**MY CAR → Settings → Voice control settings User setting**

Cursor on **User setting** + **OK** starts a program where the voice recognition system learns the driver's voice and language profile.

Here, the driver's role is to repeat the words and sentences read out by the program's voice after each audio signal, as well as to follow the onscreen instructions. The time required for profiling is approx. 5 minutes.

After profiling is complete a setting can be made with the desired option highlighted + **OK**:

- **Default** standard setting if no voice and language profiling is completed.
- **Trained user** The voice recognition system is adapted for a specific driver in a specific language.

# **[NOTE](https://voice.cbg.com:443/cmsweb/workspace/item/metadata/details.do?io=72858d2c395ba407c0a801e801bb75ab&version=1&language=en&variant=GB)**

Menu option **Default** can only be changed to **Trained user** after a lesson on **User setting** has been completed.

See also information under the heading "Language dependent user profile" on page [27.](#page-28-0)

#### **Voice training**

**MY CAR → Settings → Voice control settings Speaker adaptation**

Cursor on **Speaker adaptation** + **OK** starts a program where the voice recognition system learns to recognise the driver's voice and language profile even better than when it was stored during the voice and language profiling (see the description in the previous section "User profile").

#### **Speed for synthetic voice**

**MY CAR → Settings → Voice control settings Read out speed**

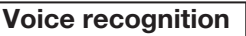

<span id="page-28-0"></span>Cursor on **Read out speed** + **OK** enables the option to change the speed at which the voice recognition system speaks:

- **Fast**
- **Medium**
- **Slow**

#### **Language**

The voice recognition system is under continuous development and at the time of the issue of this manual the function was available in the following languages:

- English (UK)
- French (FRA)
- Dutch
- Italian
- Russia
- Spanish (EU)
- Swedish
- German

# **[NOTE](https://voice.cbg.com:443/cmsweb/workspace/item/metadata/details.do?io=c28175ee0e5d627dc0a801e8015f95be&version=2&language=en&variant=GB)**

The voice recognition system in combination with GPS navigation only works with the languages listed here.

#### **Change language**

**MY CAR → Settings → Language** 

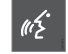

The languages that are included in the voice recognition system have this icon in the language list.

To change the language - navigate to **MY CAR Settings Language** and highlight the required language + **OK** + **NAV**.

#### **Language dependent user profile**

The voice recognition system only understands the language set in **MY CAR**.

Say that the voice and language profile "**Trained user**" is stored by a **Swedish speaking** driver with the system set in **Swedish**.

If the driver then changes the car's language (in **MY CAR**) to **English**, the voice recognition system will not work.

This is because the voice and language profile "**Trained user**" - which only understands commands in **Swedish** - is no longer selectable since the voice recognition system now only understands and expects **English** speech. Instead, the system activates the option "**Default**".

For the voice recognition system to understand the driver's **English** pronunciation, the only solution is to repeat the procedure described under the heading "User profile"<sup>2</sup> but then with the system set to **English**.

# **[NOTE](https://voice.cbg.com:443/cmsweb/workspace/item/metadata/details.do?io=1fadc0bc584740e0c0a801e800b9c9af&version=1&language=en&variant=GB)**

If a market is not included in the language list then there is always the option to select a language from the list and use voice recognition in that language for navigation.

However, note that if the language is changed to English, for example, in **MY CAR**, then not only is Voice recognition changed to English - but Voice guidance and Menu and Help texts also change to the same language.

02

(+

<span id="page-29-0"></span>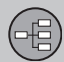

#### **Keyboard**

#### **Entering and selecting options**

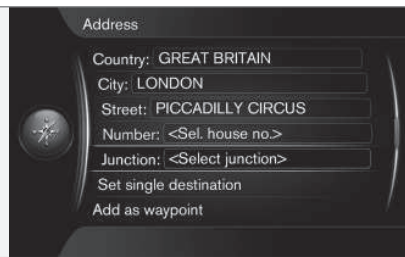

*Screen view with text field or optional text.*

This navigation system uses a "daisy wheel" to enter specific information, e.g. type of POI, city/town, area/country, address, street or post code.

#### **Activate an option**

After marking a desired function/menu bar using the **thumb wheel** or the **TUNE** knob, press the **thumb wheel**/**OK** to see the next level of functions/options.

#### **Enter as follows**

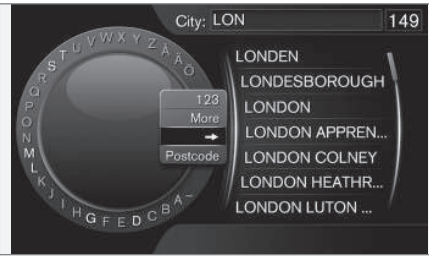

*The daisy wheel.*

- 1. Mark a text field.
- 2. Press **OK** to call up the daisy wheel.
- 3. Select the characters using the **thumb wheelTUNE** knob and enter them by pressing **thumb wheelOK**.

**Numerical keyboard**

Another way of entering characters is using the centre console's buttons **0**-**9**, **\*** and **#**.

When **9** is pressed, a bar appears with all characters<sup>1</sup> under the buttons, e.g. **W**, **x**, **y**, **z** and **9**. Quick press the move/"loop" cursor through these characters.

- Stop using the cursor on the desired character to select it - the character is shown on the enter line.
- Delete/change using **EXIT**.

#### **More options**

# **[NOTE](https://voice.cbg.com:443/cmsweb/workspace/item/metadata/details.do?io=1bbcffdb19cd5050c0a801e8013b9e93&version=2&language=en&variant=GB)**

Faded characters cannot be selected in combination with the currently input characters.

In the daisy wheel's inset menu there are further options that have more characters and digits:

- $123 + OK$  digits appear in the wheel.
- **MORE** (More) + **OK** alternative characters are shown in the wheel.
- $\Rightarrow$   $\div$  **OK** the cursor moves to the list on the right-hand side of the screen, where selections can be made using **OK**.
- **Postcode** (Postcode) + **OK** the cursor moves to the list on the right-hand side of the screen, where selections can be made using **OK**.

<sup>1</sup> The character for each button may vary depending on market/state/language.

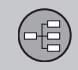

### **Keyboard**

#### **List of options**

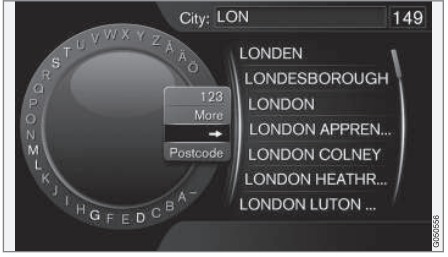

*List that matches entered characters.*

The digit "**149**" in the screen's top right-hand corner means that the list contains 149 possible options that match the entered letters "**LON**".

#### **No list**

An empty list and the characters "**\*\*\***" in the screen's top right-hand corner mean that the number of available options with current entered characters is greater than 1000 when the amount is less, the current options are shown automatically.

To reduce the number of options in the list:

• Fnter more characters on the text line.

 $02$ 

<span id="page-31-0"></span>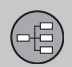

### **Maps, road types and compass**

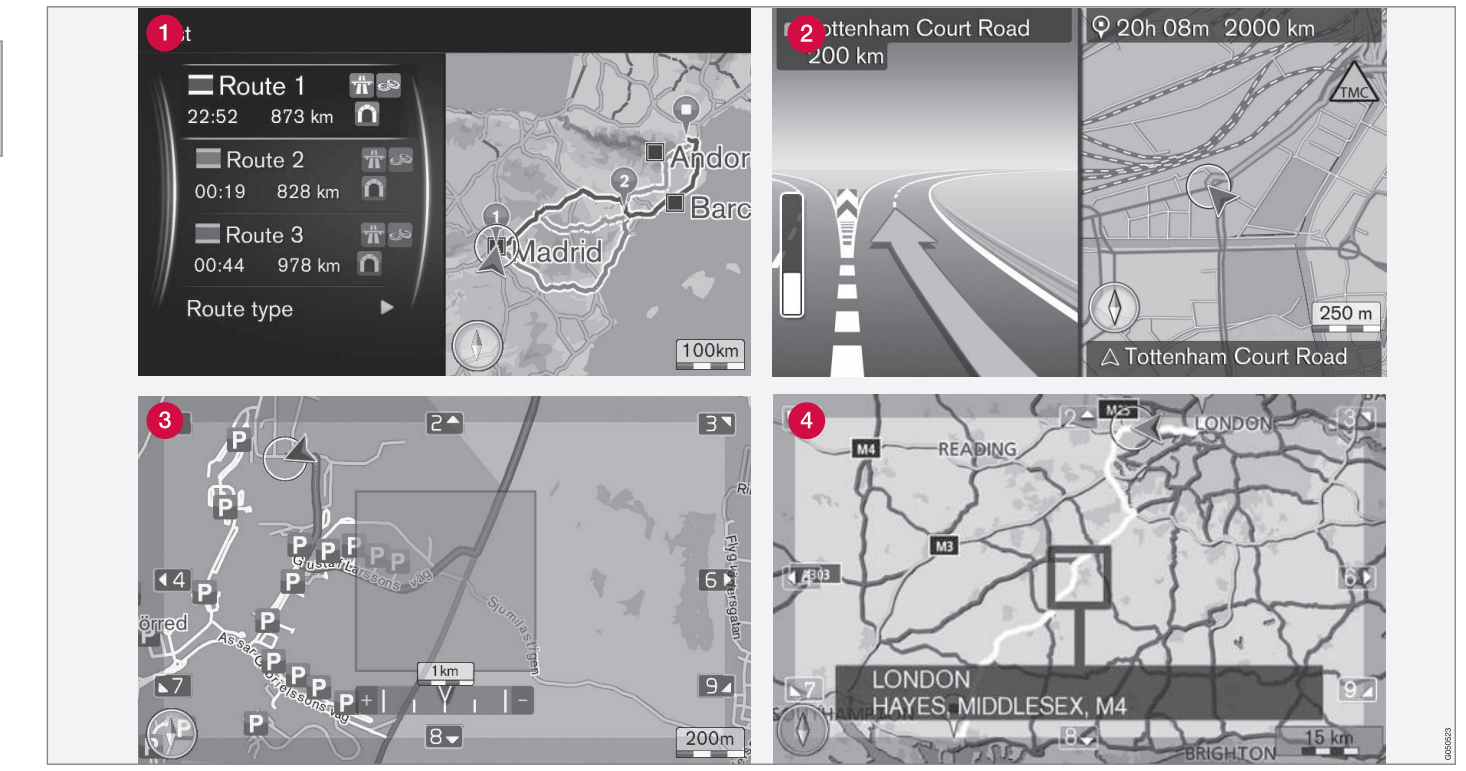

*NOTE: The images are schematic - some details may vary depending on software version and market.*

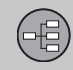

# **Maps, road types and compass**

## <span id="page-32-0"></span>**Map image of current position**

The appearance of the screen image depends on geographic position and the settings made, e.g. map scale, facilities selected for display etc.

Explanations for the text, signs and symbols that may appear on the display are available on the front of the cover.

- Three alternative routes can be calculated when an Itinerary is set - see page [52.](#page-53-0)
- **O** Detailed junction map the left-hand section of the screen shows a detailed enlargement of the next junction. The situation is always supplemented with a voice message, see next section.

Avoid a particular area - see page [53.](#page-54-0)

4 Scroll mode - see page [32.](#page-33-0)

#### **Voice guidance**

After a destination has been entered and the car approaches a junction or exit, a voice message sounds stating distance and type of the next manoeuvre. At the same time a detailed map of the junction is displayed. The voice guidance message is repeated closer to the junction.

The volume can be adjusted with the audio unit's volume button (during ongoing voice message).

To repeat a message:

• Press twice on the **OK** button.

For more information on Voice guidance - see page [58](#page-59-0).

#### **[NOTE](https://voice.cbg.com:443/cmsweb/workspace/item/metadata/details.do?io=1c6f40473e3c9b9fc0a801e801bb40d4&version=1&language=en&variant=GB)**

There is no voice guidance during a current call with a Bluetooth-connected mobile phone.

To use Voice guidance in a different language:

• See the heading "Change language" page [27.](#page-28-0)

#### **Compass**

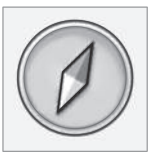

The red tip of the compass needle points north and the white end points south.

<span id="page-33-0"></span>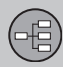

### **Menus**

#### **Menu system**

Each respective section in this manual shows all available menus and options.

# **[NOTE](https://voice.cbg.com:443/cmsweb/workspace/item/metadata/details.do?io=262ce2656b64f685c0a801e801967e5f&version=3&language=en&variant=GB)**

Greyed-out menu bars/options on the screen are temporarily not selectable.

### **Shortcuts**

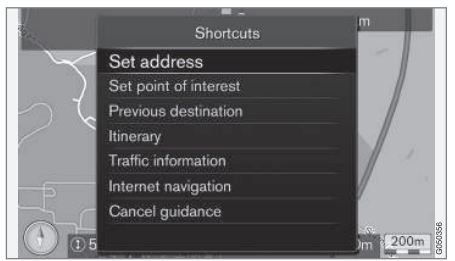

The navigation system has a menu with shortcuts to the most frequently used functions.

### **To Shortcuts from map mode**

• Press the **NAV** button.

### **To Shortcuts from another menu**

• Press the **NAV** button twice.

The shortcuts are:

- **Set address** see also page [41](#page-42-0).
- **Set point of interest** see also page [42.](#page-43-0)
- **Previous destinations** see also page [44.](#page-45-0)
- **Itinerary** see also page [47](#page-48-0).
- **Traffic information** see also page [65.](#page-66-0)
- **Internet navigation** see also page [44.](#page-45-0)
- **Cancel guidance** cancels/pauses the current itinerary. The menu bar then changes over to the option **Resume guidance**.

#### **Main menu**

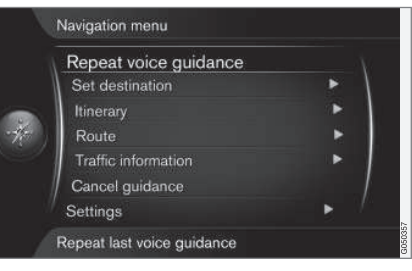

The main menu is located at the top of the navigation system's menu tree.

#### **To Main menu from map mode**

• Press the **OK** button.

#### **To Main menu from another menu**

• Press **NAV** and then **OK**.

or

• Press **EXIT** repeatedly until the Main menu is shown.

#### **Back to the map**

There is an easy way to quickly bring up the map on the screen again, no matter how deep into the menu system the user is:

• Press **NAV**.

### **Scroll menu**

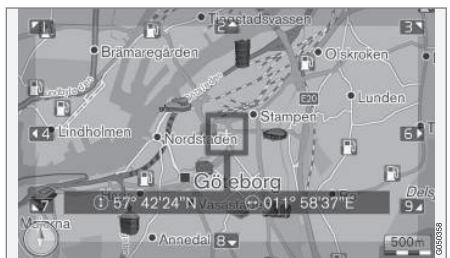

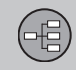

## **Menus**

In Scroll mode a crosshair<sup>1</sup> is moved over the map image using the centre console's numerical keys.

#### **Activating Scroll mode in normal map mode**

• Press one of the numerical keys **0**-**9**.

### **Scrolling**

• Press one of the numerical digit keys **1**-**2**-**3**-**4**-**6**-**7**-**8**-**9** - a directional arrow is shown in the margins combined with the number that will be used to scroll the map in the desired direction.

#### **To zoom**

• Turn the **TUNE** knob.

### **Numerical button "5"**

5 JKL

Pressing the number **5** in Scroll mode centres the map around the car's position.

If an Itinerary with Waypoints is activated, the map is centred around each respective Waypoint with each additional press.

### **Exiting from Scroll mode**

• Press **EXIT**.

#### **Crosshair**

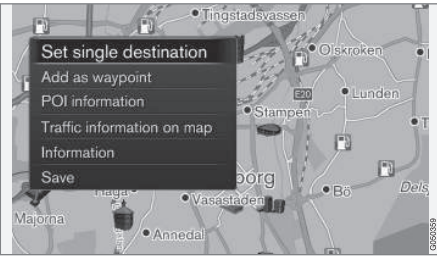

Press **OK** once to show a menu for the point on the map, which the centre of the crosshair points to:

- **Set single destination** Deletes any previous destinations in the itinerary, and starts guidance on the map.
- **Add as waypoint** Adds the selected point to the itinerary.
- **POI information** About facilities, see page [42.](#page-43-0)
- **Traffic information on map** Allows you to view traffic messages<sup>2</sup> around the selected location.
- **Information** Shows information available about the selected location.

• **Save** - Allows you to store the highlighted location in the memory.

<sup>1</sup> Select whether the position of the crosshair/cursor should be shown with name or GPS coordinates, see page [55](#page-56-0).

<sup>2</sup> The service is not available for all areas/markets.

<span id="page-35-0"></span>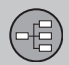

––

## **Menu tree in three levels**

#### **Menu tree**

The menus are structured as follows:

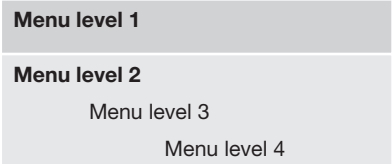

#### **Menus/functions and page**

Shown here are three of the menu tree's levels. Several of the menus at level 3 have further submenus - these are described in more detail in each respective section.

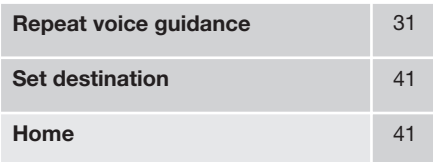

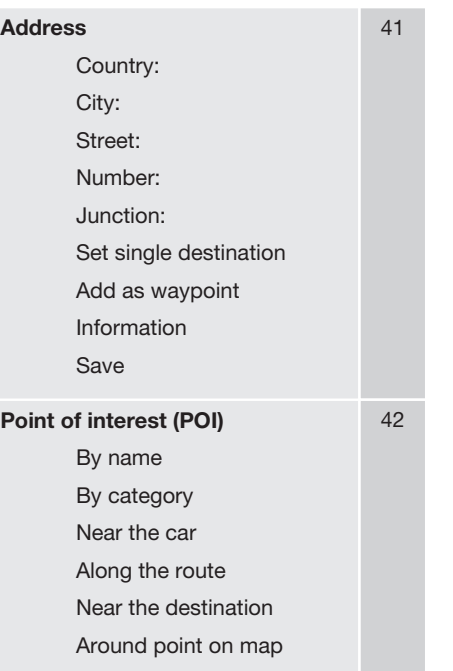

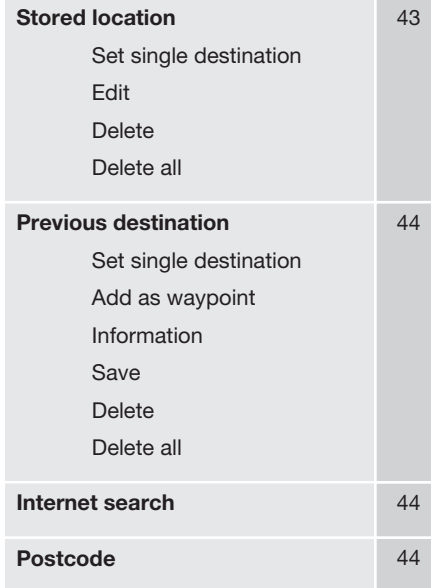
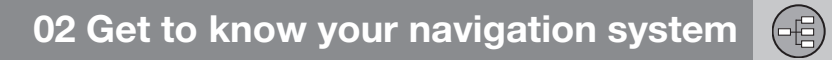

# **Menu tree in three levels**

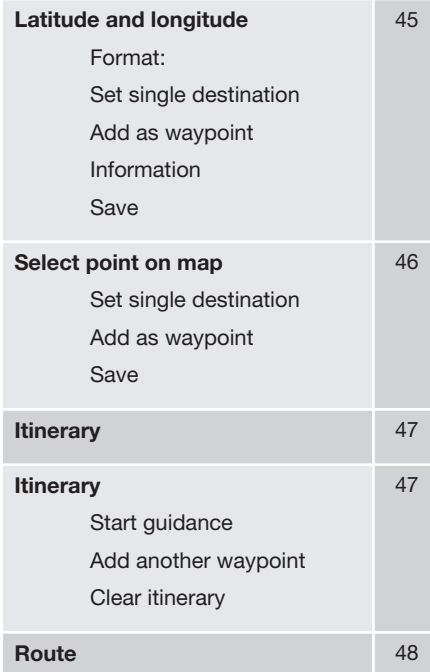

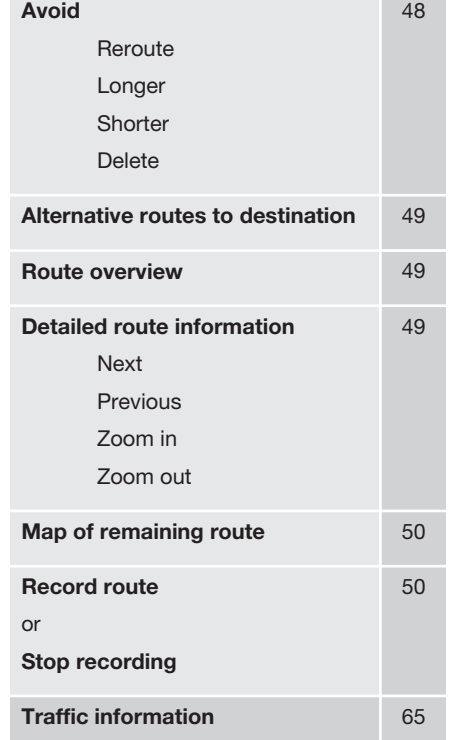

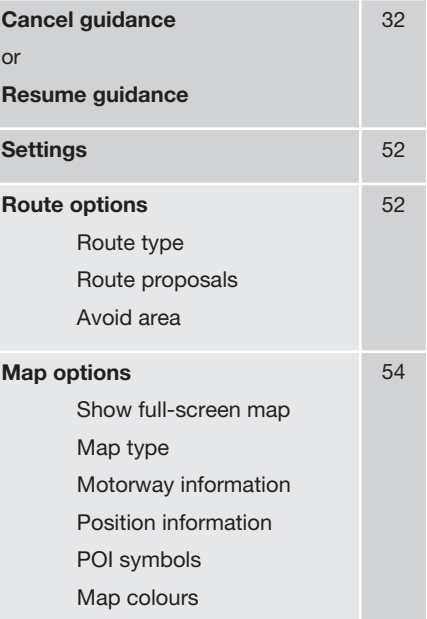

}}

02

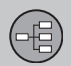

# **Menu tree in three levels**

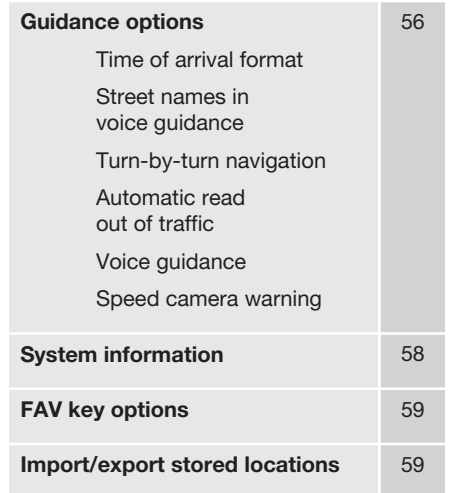

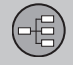

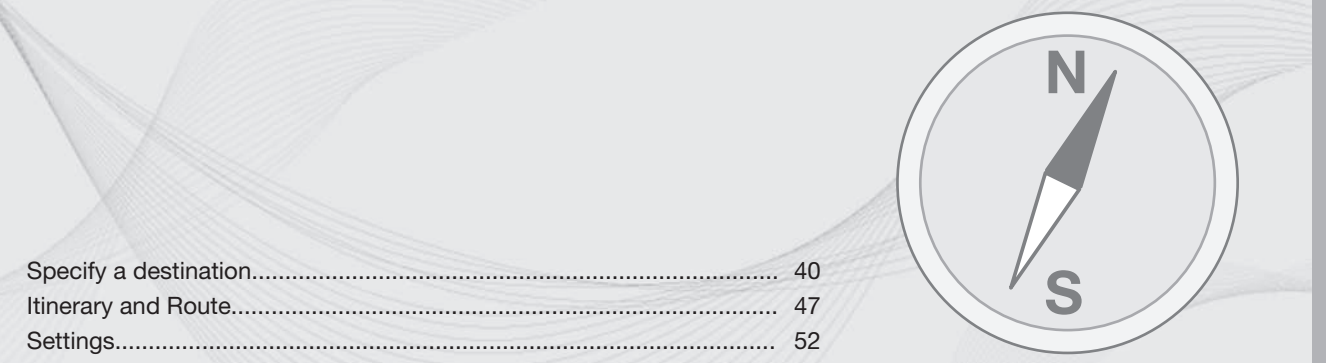

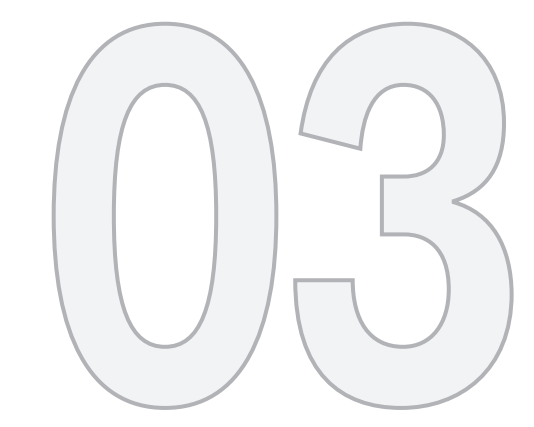

 $\begin{picture}(42,10) \put(0,0){\vector(1,0){10}} \put(15,0){\vector(1,0){10}} \put(15,0){\vector(1,0){10}} \put(15,0){\vector(1,0){10}} \put(15,0){\vector(1,0){10}} \put(15,0){\vector(1,0){10}} \put(15,0){\vector(1,0){10}} \put(15,0){\vector(1,0){10}} \put(15,0){\vector(1,0){10}} \put(15,0){\vector(1,0){10}} \put(15,0){\vector(1,0){10}} \put(15,0){\vector(1$ 

# PLANNING YOUR TRIP

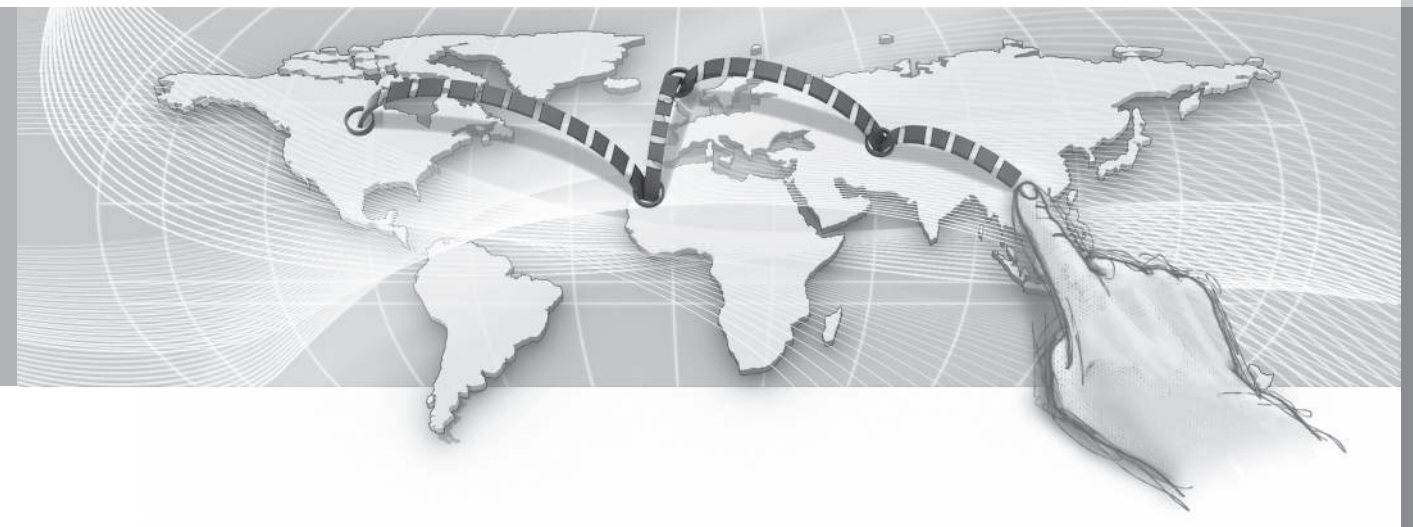

03

## <span id="page-41-0"></span>**Specify a destination**

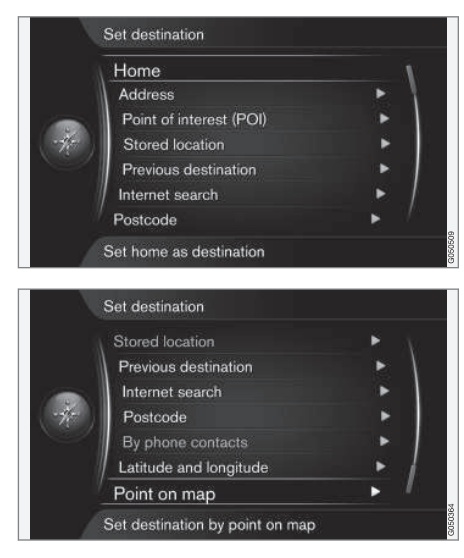

There are several ways to enter a destination - the following are available:

- **Home**, see page 40.
- **Address**, see page [41.](#page-42-0)
- **Point of interest (POI)**, see page [42](#page-43-0).
- **Stored location**, see page [43](#page-44-0).
- **Previous destination**, see page [44](#page-45-0).
- **Internet search**, see page [44.](#page-45-0)
- **Postcode**, see page [44](#page-45-0).
- **Latitude and longitude**, see page [45.](#page-46-0)
- **Select point on map**, see page [46](#page-47-0).

See also page [28](#page-29-0) for information on how characters are typed/entered into the system's various text fields.

## **Search via Home**

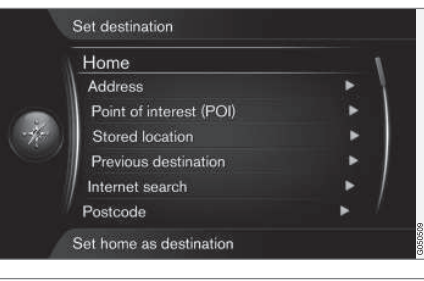

**Set destination Home**

The navigation system can store any position under the menu option "**Home**" - the function simplifies the return journey to home or work after a trip or an assignment.

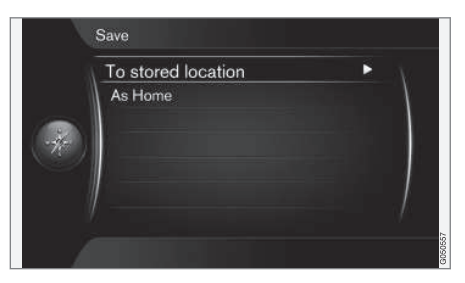

The option to store a position such as "**Home**" is shown each time a position is due to be saved:

- Highlight **Save location as home** + **OK**. To activate an Itinerary with destination "**Home**":
- Highlight **Set destination Home** + **OK** - guidance starts.

## <span id="page-42-0"></span>**Search via Address**

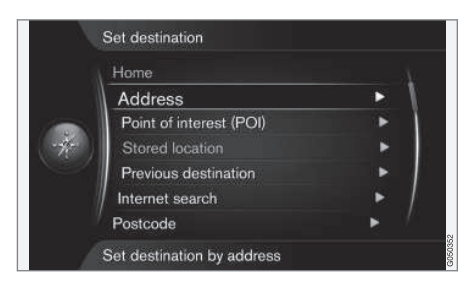

#### **Set destination Address**

It is sufficient to only enter a city/town in order to obtain an itinerary with guidance - it guides to the centre of the city/town.

# **[NOTE](https://voice.cbg.com:443/cmsweb/workspace/item/metadata/details.do?io=1b7b7148e27d0906c0a801e800ec9b80&version=2&language=en&variant=GB)**

The definition of city or area may vary from country to country and even within the same country. In some cases, it refers to a municipality and in others it refers to a district.

#### **Country, city/town and street**

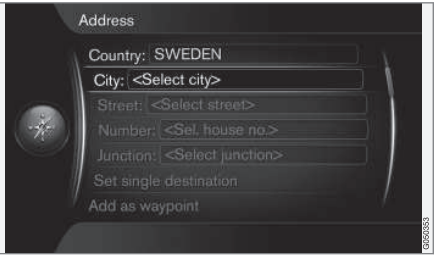

How to search and locate a destination with address<sup>1</sup>:

- 1. With the previous image view on the screen, press **OK** to activate the preset text field - the daisy wheel is shown, see page [28.](#page-29-0)
- 2. Enter the name of the city/town in **City:** with the daisy wheel or the centre console's numerical keypad, see page [21](#page-22-0).
- 3. Then select **Street:** with **TUNE** + **OK** and repeat the procedure.

The following search criteria can be used:

- **Country:** Enter a country.
- **City:** Enter a district/city.
- **Street:** Enter the street address.
- **Number:** Select one of the street's house numbers.
- **Junction:** Select destination based on two intersecting streets/roads.
- **Set single destination** Deletes any previous destination in the itinerary and starts quidance to the current destination.
- **Add as waypoint** Select + **OK** to add the address to the itinerary.
- **Information** Select + **OK** to view information about the selected destination.
- **Save** stores the address in the memory as **Stored location** or as **Home**.

#### **More about Information**

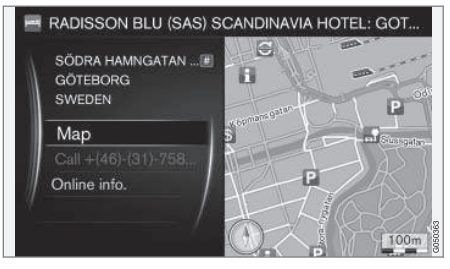

Select an address/street + **OK** - then the following can be selected:

 $0<sub>3</sub>$ 

<sup>1</sup> For information about how characters are typed/entered into the text fields, see page [28](#page-29-0).

<span id="page-43-0"></span>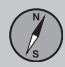

- **Map** Shows where on the map the location can be found - sometimes with additional information.
- **•** Call number<sup>2</sup> Calls the facility if a telephone number is given.
- Online info.<sup>3</sup> Supplementary information is downloaded from the Internet.

#### **Set single destination**

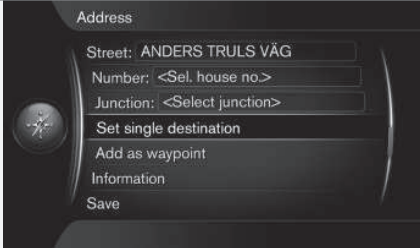

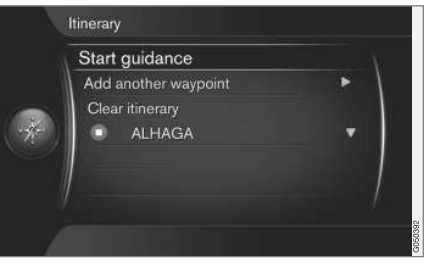

One destination and any waypoints are stored in an itinerary.

- **Set single destination** an itinerary is created. Any previous itinerary is deleted.
- **Add as waypoint** the destination is added as a waypoint in the itinerary.
- **Start guidance** activates guidance in accordance with the current itinerary.

See more information about **Start guidance** on page [47.](#page-48-0)

## **Search via POI**

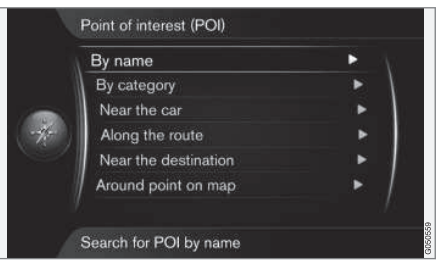

POI<sup>4</sup> also denominated as "point of interest" and "facility".

The map database contains a large number of searchable POIs<sup>5</sup> which can be specified as destinations.

All searches of POIs take place using the daisy wheel and subsequent options in the results lists. Highlight the required option in the results list + **OK** and finish by selecting one of the following:

<sup>2</sup> Requires connected mobile phone, see the Sensus Infotainment supplement.

<sup>3</sup> Requires connection to the Internet, see the Sensus Infotainment supplement. 4 Point of interest

<sup>5</sup> To select which POIs should be permanently visible on the map, see page [56.](#page-57-0)

- <span id="page-44-0"></span>• **Set single destination** - Deletes any previous destination in the itinerary and starts guidance to the current destination.
- **Add as waypoint** Select + **OK** to add the address to the itinerary.
- **Information** Select + **OK** to view information about the selected destination.
- **Save** stores the address in the memory as **Stored location** or as **Home**.

The procedure is the same as described under the heading

"Country, city/town and street" on page [41](#page-42-0).

#### **With name**

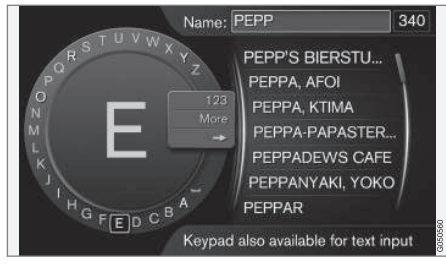

The menu option **By name** + **OK** leads directly to the daisy wheel and refers to searching of POIs with their proper name, e.g. "Peppes Bodega". The search area is the whole of the current map area, e.g. EUROPE.

## **With category**

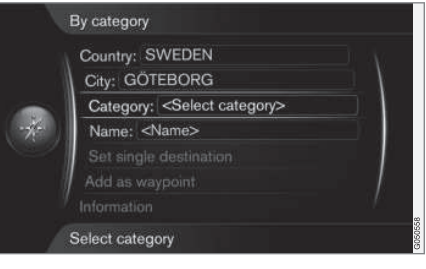

The menu option **By category** enables limited searching of POIs - select to enter their category (e.g. bank/hotel/museum), proper name, country and/or city/town.

#### **Around the car**

The menu option **Near the car** refers to searching of POIs around the car's current position.

#### **Along the route**

The menu option **Along the route** refers to searching of POIs along the set itinerary.

#### **Near the destination**

The menu option **Near the destination** refers to searching of POIs in the vicinity of the destination.

#### **Around point on map**

The menu option **Around point on map** refers to searching of POIs with the Scroll function's crosshair - see page [32](#page-33-0).

• The scroll map is shown - Position the crosshair in the desired location + **OK** and search for the desired POI.

#### **Search via Stored location**

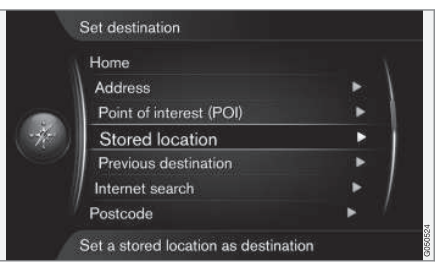

#### **Set destination Stored location**

Collected here are routes, destinations and locations that have been stored with the menu option "**Save**". An itinerary can then be quickly set/supplemented by making use of these items.

<span id="page-45-0"></span>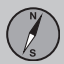

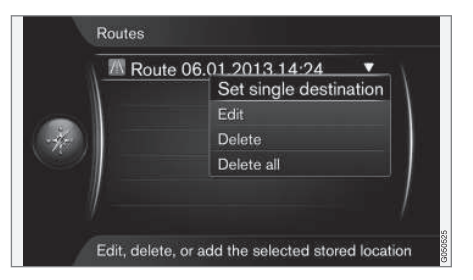

Each respective saved route, destination and location can be adjusted:

- **Set single destination**
- **Edit**
- **Delete**
- **Delete all**

#### **Search via Previous destinations**

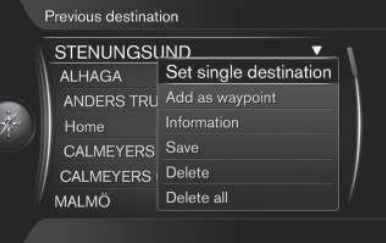

**Set destination Previous destination**

Previously used destinations are stored here. Highlight one of them + **OK** and then select between:

- **Set single destination**
- **Add as waypoint**
- **Information**
- **Save**
- **Delete**
- **Delete all**.

## **Search via Internet**

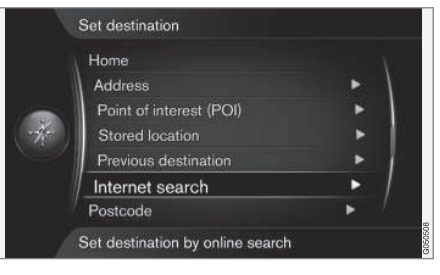

#### **Set destination → Internet search**

The option enables searching for destinations via the Internet<sup>6</sup>. Follow the on-screen instructions.

### **Post code**

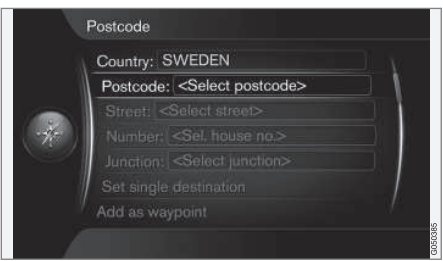

<sup>6</sup> Requires connection to the Internet, see the Sensus Infotainment supplement.

<span id="page-46-0"></span>**Set destination Postcode**

Search destination by post code:

1. Highlight **PostcodeOK** + to call up the daisy wheel.

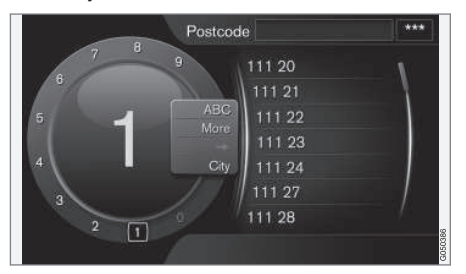

2. Select characters with the **TUNE** knob and type/enter them by pressing **OK**. (Or type/enter characters using the centre console's numerical buttons - see page [28](#page-29-0)).

# **[NOTE](https://voice.cbg.com:443/cmsweb/workspace/item/metadata/details.do?io=fb2bc3de1f27b054c0a801e800e516a6&version=2&language=en&variant=GB)**

Presentation of post code may differ between different markets/areas.

## **Search via Latitude/Longitude**

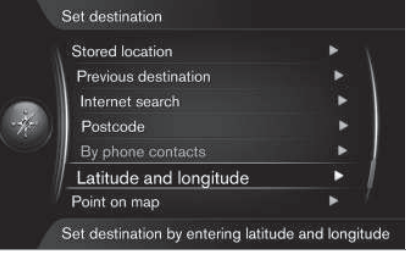

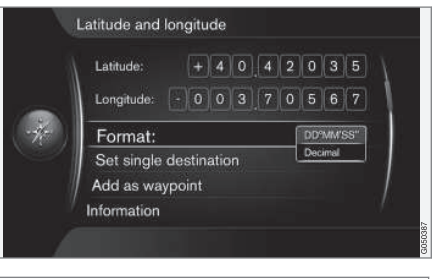

**Set destination Latitude and longitude**

First decide which method to use to enter the GPS coordinates by highlighting **Format:** + **OK**. Then highlight one of the following options + **OK**:

- **DD°MM'SS''** position with Degrees, Minutes and Seconds.
- **Decimal** position with Decimals.

Then enter the GPS coordinates as follows:

- 1. Position the cursor on the digit/character to be changed by turning **TUNE** and press **OK** - the character window changes contrast and becomes "active".
- 2. Turn **TUNE** to type/enter the digit/character and finish with **OK** - the character window becomes "deactivated".
- 3. Move the cursor to the next character location to be changed and repeat steps  $1 + 2.$
- 4. When both coordinates have been entered, turn **TUNE** and highlight one of the following options + **OK** in order to store the position or add it to the itinerary:
- **Set single destination** adds the position of the coordinates on the map as a destination.
- **Add as waypoint** adds the position of the coordinates on the map as a waypoint in the itinerary.
- **Information** shows information available about the position.
- **Save** stores the position in the memory as **Stored location** or as **Home**.

}}

## <span id="page-47-0"></span>**Search via point on map**

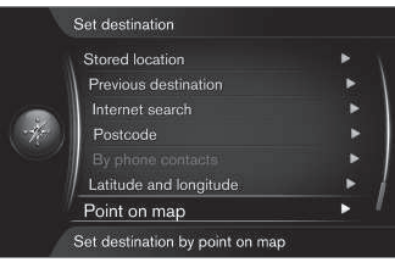

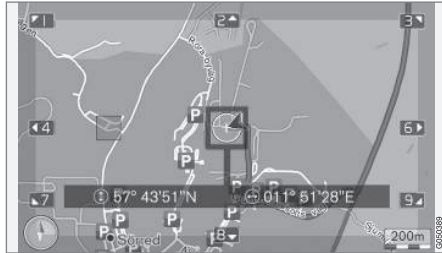

*Cursor position shown with GPS coordinates*<sup>7</sup> *.*

**Set destination → Select point on map** 

Shows maps with current location pointed out by a cursor.

• Turn **TUNE** to change the scale.

- 1. Move the crosshair using the centre console's numerical keys: [**6 MNO**] moves to the right, [**8 TUV**] moves down, etc. - see page [32.](#page-33-0)
- 2. When the desired location has been found - Press **OK**.

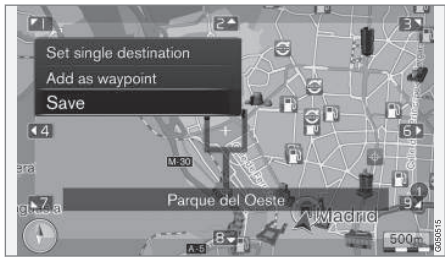

*Cursor position shown with name*<sup>7</sup> *.*

Then select between the following options and activate with **OK**:

- **Set single destination**
- **Add as waypoint**
- **Save**

<sup>7</sup> Select whether the position of the cursor should be shown with name or GPS coordinates, see page [55.](#page-56-0)

### <span id="page-48-0"></span>**Itinerary**

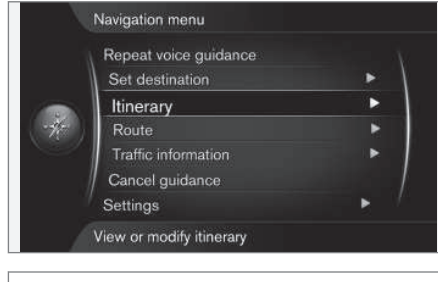

#### **Itinerary**

An Itinerary is created when a destination is saved. The system handles one itinerary at a time with a maximum of 4 waypoints.

#### **Start guidance**

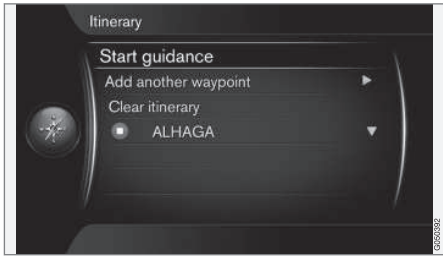

#### **Itinerary Start guidance**

Cursor on **Start guidanceOK** + activates current itinerary and guidance starts.

#### **Route proposals**

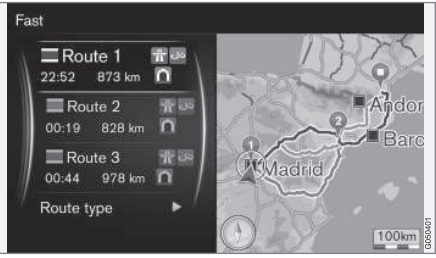

*Results after "Start guidance" with "Route proposal 3" preset.*

If the Route proposals<sup>1</sup> function is preset which shows 3 alternative itineraries - then the driver must first select one of them before guidance starts.

Further information is available under the heading "**Alternative routes to destination**" on page [49.](#page-50-0)

#### **Adding waypoints**

If you want to make a journey in stages then up to 4 "intermediate stops"/waypoints can be added to the itinerary.

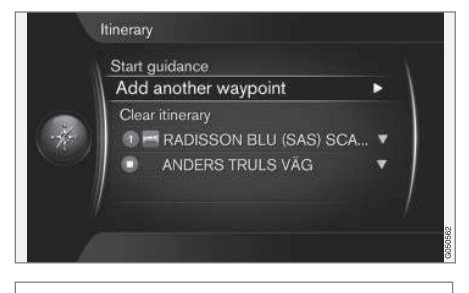

**Itinerary Add another waypoint**

Cursor on **Add another waypoint** + **OK** adds a waypoint to the itinerary.

The first specified/saved destination is the journey's Final destination - subsequent input destinations are then Waypoints.

# **[NOTE](https://voice.cbg.com:443/cmsweb/workspace/item/metadata/details.do?io=80870bfea308e92bc0a801e800435072&version=1&language=en&variant=GB)**

The last added destination will always be Waypoint-1 - the previous Waypoint is raised one step: "Old" Waypoint 1 becomes Waypoint 2, etc.

1 See page [52](#page-53-0).

<span id="page-49-0"></span>The reciprocal order of the waypoints can easily be adjusted afterwards - see point **Move in list** under the next heading.

### **Intermediate destinations in the itinerary**

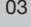

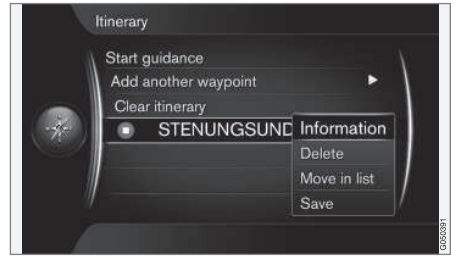

Highlight a waypoint + **OK** to update the waypoint.

#### **Move in list**

To change the order between the waypoints, proceed as follows:

- 1. Highlight the waypoint to be moved + **OK** - a pop-up menu is shown
- 2. Highlight **Move in list** + **OK**
- 3. Turn **TUNE** the waypoint is moved up/ down in the list
- 4. Close with **EXIT** the route is recalculated and guidance starts.

## **Deleting the itinerary**

Cursor on **Clear itinerary** + **OK** deletes the current itinerary including all waypoints.

## **Route**

#### **Avoid**

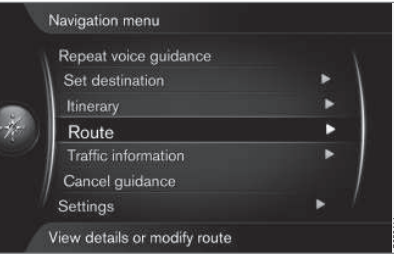

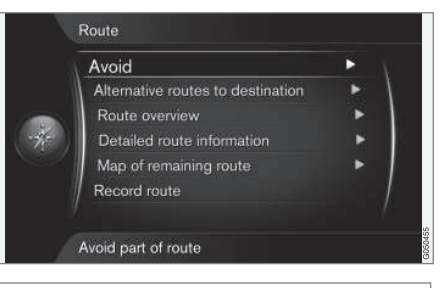

**Route Avoid**

With this function the driver can select to avoid the next approaching section of a route. However, the function only works where alternative streets/roads are available otherwise the highlighting, or parts of it, is ignored.

Cursor on **Avoid** + **OK** opens the following view, with the first possible subsection already highlighted.

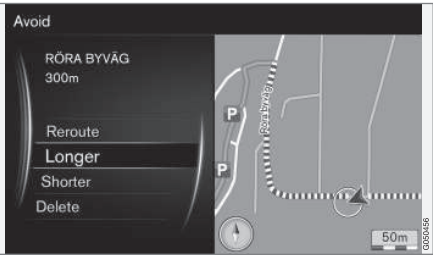

*Highlighted subsection.*

Highlight the desired action + **OK**:

- **Reroute** the system calculates another route in which consideration has been taken of the section to be avoided.
- **Longer** subsection to avoid is extended.

- <span id="page-50-0"></span>• **Shorter** - subsection to avoid is shortened.
- **Delete** highlighted subsections are deleted and the route is restored to the original version.

Using a similar function - **Avoid area** - a whole area can be deselected, see page [53](#page-54-0).

#### **Alternative routes**

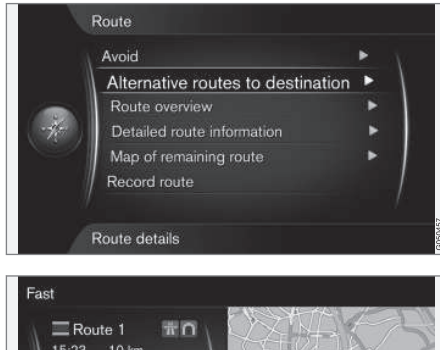

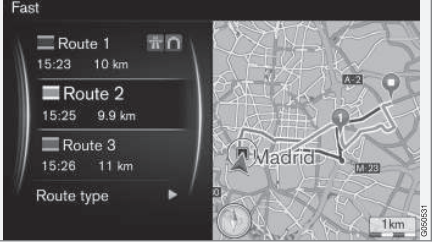

**Route Alternative routes to destination**

Cursor on **Alternative routes to destination** + **OK** enables the option to select from previously compiled alternative routes to the destination. See also **Route proposals** page [52.](#page-53-0)

#### **Route overview**

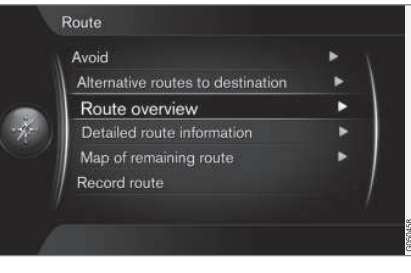

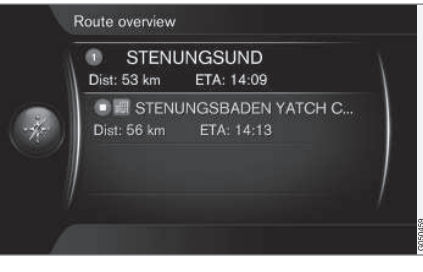

**Route Route overview**

Cursor on **Route overview** + **OK** lists information about the route's waypoints and final destination.

#### **Detailed route information**

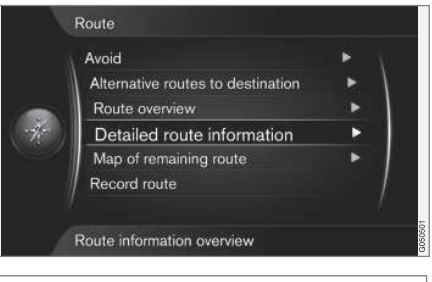

#### **Route Detailed route information**

Each section between a route's waypoints consists of a number of subsections containing different elements, e.g. straight sections, exits, intersections, slip roads, etc.

Cursor on **Next**/**Previous** + **OK** shows position on map, denomination and distance for all subsections of the route in a loop.

 $0<sub>3</sub>$ 

<span id="page-51-0"></span>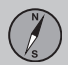

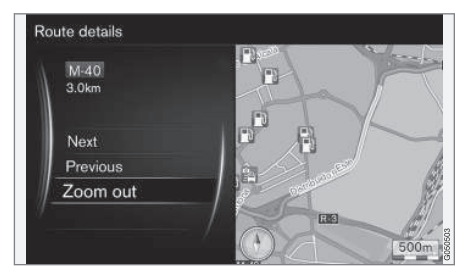

#### *Detailed subsection on a route.*

- **Next** scrolls to next subsection.
- **Previous** scrolls to previous subsection.
- **Zoom inZoom out** enlarges/reduces the map image of the current subsection.

#### **Map of the remaining route**

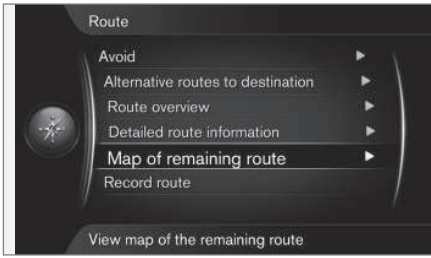

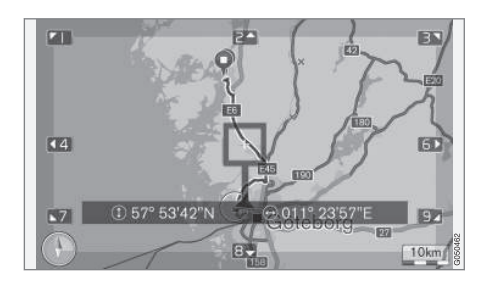

**Route Map of remaining route**

Cursor on **Map of remaining route** + **OK** shows a screenshot of the remaining section of the route from the car's current position.

Otherwise, the same functions as in the Scroll menu, see page [32.](#page-33-0)

#### **Record route**

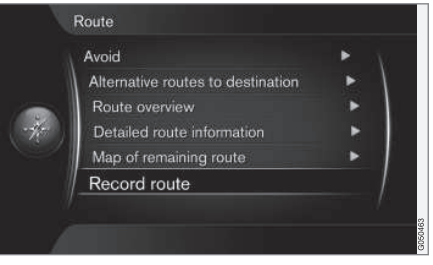

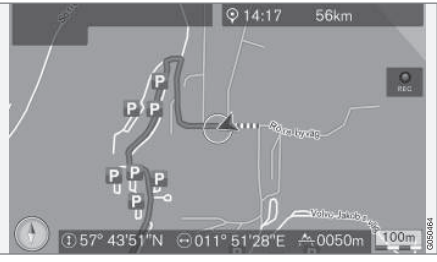

*The "REC" symbol indicates that route recording is in progress.*

**Route Record route**

Records and saves the current route in the memory.

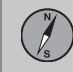

The REC symbol is shown on the screen while recording is in progress. Recording is cancelled with the same menu option - **Start/ Stop route recording**.

The recorded file can be exported/transferred to a USB memory stick<sup>2</sup> in order to e.g. be copied to another vehicle's GPS navigator, see page [59.](#page-60-0)

<sup>2</sup> For information about USB memory sticks, see the owner's manual for the car or the Sensus Infotainment supplement.

<span id="page-53-0"></span>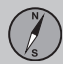

#### **Route options**

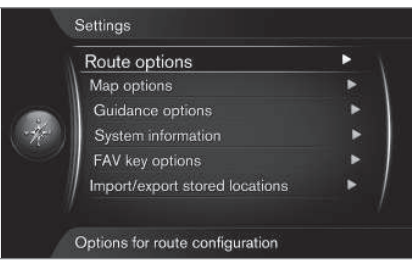

**Settings → Route options** 

#### **Route type**

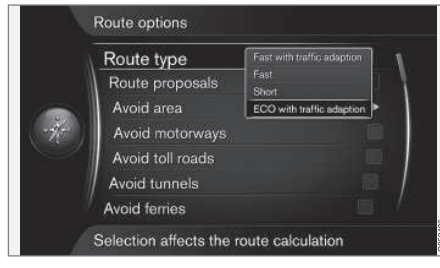

**Settings → Route options → Route type** 

Different types of route can be selected here: Activate the desired option with **OK**.

- **Fast with traffic adaption** short travel time with minimal traffic queues<sup>1</sup>.
- **Fast** short travel time prioritised.
- **Short** short route prioritised. The route can also be set via smaller roads.
- **ECO with traffic adaption** low fuel consumption prioritised.

#### **Route proposals**

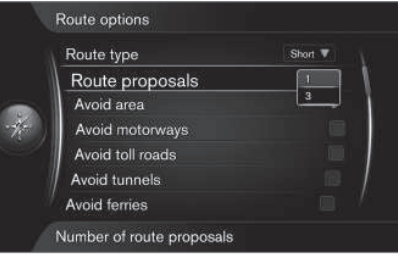

**Settings → Route options → Route proposals**

On the command **Start guidance** guidance starts in different ways depending on whether the driver has selected the option "**1**" or "**3**" 2 .

• Activate the desired option with **OK** and go back out of the menu with **EXIT**.

#### **Alternatives "1"**

The route is based on preset **Route type** in the previous section and guidance starts.

#### **Alternatives "3"**

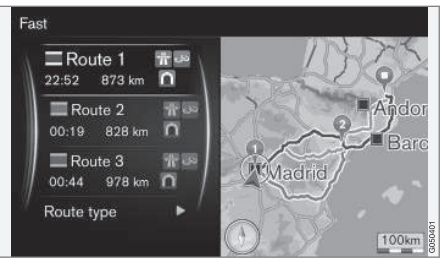

The driver must select between different alternative routes - only then does guidance start.

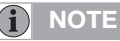

The delay before guidance starts is slightly longer when the "**3**" option is selected the system must first then calculate 3 suitable alternatives.

<sup>1</sup> Coordinated with information from the Traffic radio, see page [66](#page-67-0).

<sup>2</sup> See page [47](#page-48-0).

## <span id="page-54-0"></span>**Avoid area**

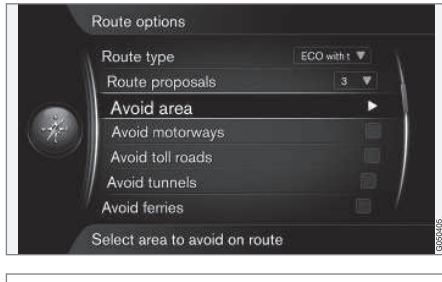

**Settings Route options Avoid area**

The function is designed for avoiding guidance through particular areas, cities or districts. The system ignores the selected areas when calculating the route outline. The exception is motorways, which are also used for calculation in a restricted area.

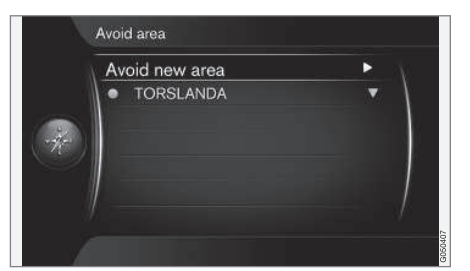

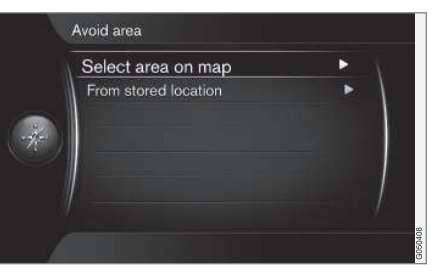

**Settings Route options Avoid area Avoid new area Select area on map**

**Creating a restricted area**

An area that shall be avoided is selected by highlighting directly on the map with a square zone/a "box".

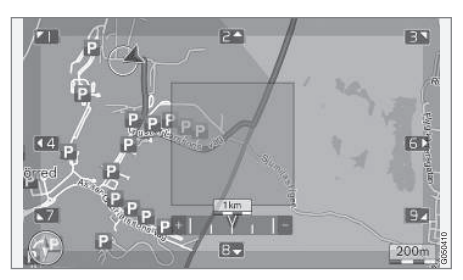

To create and store a restricted area:

- 1. Scroll the map until the cursor is in the desired area.
- 2. Press **OK** a red "box" is created.
- 3. Turn **TUNE** to adjust the size of the box.
- 4. Press **OK** when the box is covering the desired area - the area is stored and is shown in a list.

#### **Activating a restricted area**

A stored restricted area must then be activated in order to avoid guidance through it. Proceed as follows:

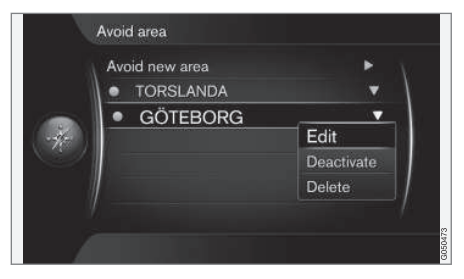

- 1. Highlight the desired option in the list of restricted areas + **OK**.
- 2. Select **Activate** + **OK** the restricted area is activated and the system will not give guidance through it.

<span id="page-55-0"></span>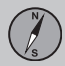

**Deactivating a restricted area** In order to make an activated restricted area available for guidance again, it must first be deactivated:

- 1. Highlight the activated restricted area in the list  $+$  **OK**.
- 2. Select **Deactivate** + **OK** the restricted area is deactivated and the system can once again give guidance through it.

The system can store several restricted areas, which can be activated/deactivated as required.

It is also possible to avoid guidance and to block a subsection on a specific road/street, see page [48.](#page-49-0)

### **Customise route**

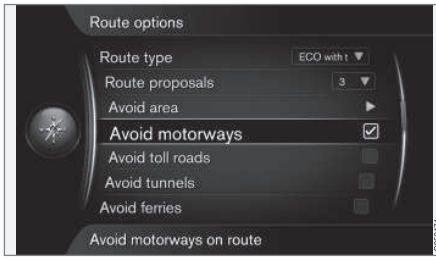

**Settings Route options**

Here you can deselect certain traffic suggestions. Tick to avoid the following element $3$ along the route:

- **Avoid motorways**
- **Avoid toll roads**
- **Avoid tunnels**
- **Avoid ferries**
- **Avoid car trains**
- **Avoid vignette obligation**

# **[NOTE](https://voice.cbg.com:443/cmsweb/workspace/item/metadata/details.do?io=64f84ac34198d9c9c0a801e801d407b4&version=2&language=en&variant=GB)**

- If an itinerary is entered when these selections are made then there may be a certain delay after an option has been ticked/unticked since the itinerary must be recalculated.
- If tunnels, toll roads and motorways are not selected then these are avoided as far as possible and are only used if no other reasonable alternative is available.

## **Map options**

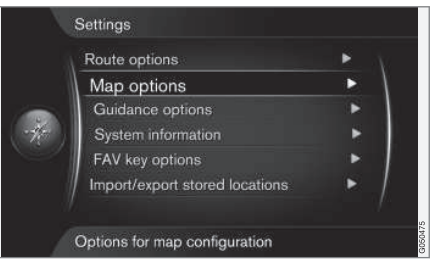

## **Settings Map options**

## **Full screen map**

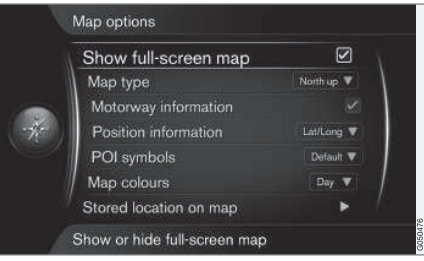

Settings **→** Map options → Show full**screen map**

<sup>3</sup> Available options vary depending on area/market.

<span id="page-56-0"></span>Highlighted option + **OK** shows the map across the whole screen without other carrelated information, such as passenger compartment temperature or active radio transmitter in the lower and upper edge of the screen.

## **Map mode compass direction**

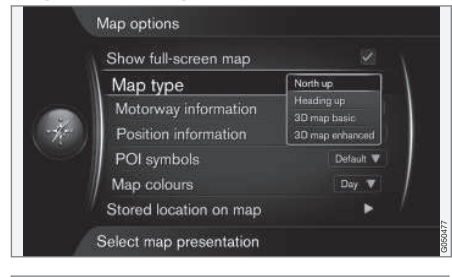

### **Settings → Map options → Map type**

This is where to select how the map is shown on the screen. Activate the desired option with **OK**.

- **North up** the map always shows North at the top of the screen. The car symbol moves in the relevant direction on the screen.
- **Map heading up** the car symbol is in the centre and always points up on the

screen. The map image rotates under the car symbol in relation to how the road bends.

- **3D map basic** the map is viewed diagonally from above with the car symbol in the centre and direction of travel upward on the screen.
- **3D map enhanced** same as the previous option but with different objects, buildings, etc. added into the map image.

#### **Information along a motorway**

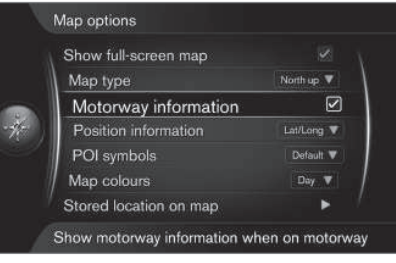

**Settings → Map options → Motorway information**

When the car is on a motorway the three (3) next exits with e.g. a rest area or petrol station are shown. The list is sorted with the closest exit at the bottom of the list. Cursor on **Motorway information** + **OK** gives a tick in the box and activates the function.

### **Information about current position**

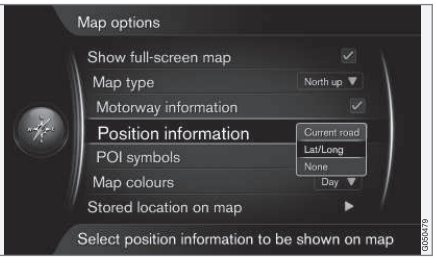

**Settings → Map options → Position information**

Activate the desired option with **OK**.

- **Current road** the screen shows the name<sup>4</sup> of the road/street where the car/ cursor is located.
- **Lat/Long** the screen shows the coordinates for the location where the car/ cursor is located.
- **None** the screen shows no information for the location where the car/cursor is located.

<sup>4</sup> See example on page [46.](#page-47-0)

<span id="page-57-0"></span>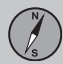

# **03 Planning your trip**

## **Settings**

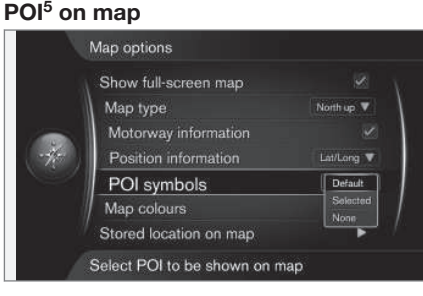

**Settings Map options POI symbols**

This is where to specify which POI should be shown on the map. Activate the desired option with **OK**.

- **Default** POI specified with the function **Selected** is/are shown.
- **Selected** select with the **TUNE** knob + **OK** for each POI required on the screen.
- **None** no POI is/are shown.

See the list with POI examples on page [70](#page-71-0).

#### **Map colours**

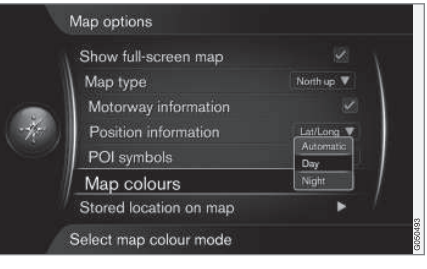

**Settings → Map options → Map colours** 

Activate the desired option with **OK**.

- **Automatic** a light sensor detects whether it is day or night and adapts the screen automatically.
- **Day** the colours and contrast of the screen become clear and sharp.
- **Night** the colours and contrast of the screen are adapted to provide the driver with optimum night vision.

## **Guiding options**

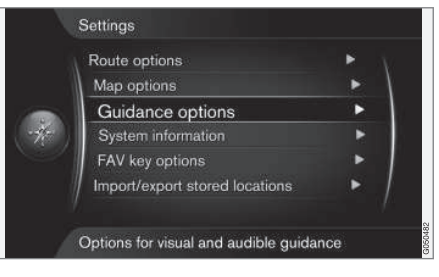

#### **Settings Guidance options**

#### **Arrival time or Remaining travel time**

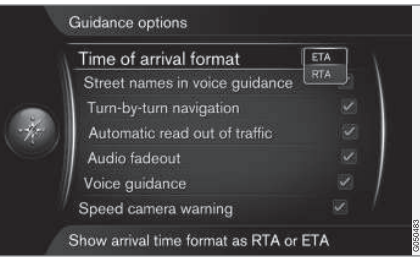

**Settings → Guidance options → Time of arrival format**

<sup>03</sup>

<sup>5</sup> POI – Point of interest. Also denominated as "point of interest" and "facility".

Activate the desired option with **OK**.

- **ETA** shows the estimated arrival time
- **RTA** shows the remaining time until arrival.

#### **Street names in voice guidance<sup>6</sup>**

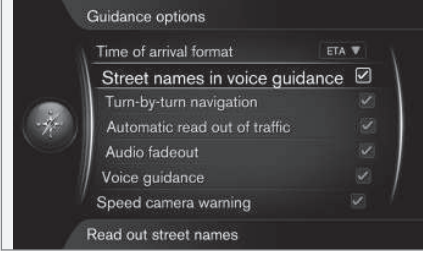

**Settings → Guidance options → Street names in voice guidance**

Cursor on **Street names in voice guidance** + **OK** ticks/activates the function which means that voice guidance also reads out the names of streets and roads, in addition to the normal information on distance and direction.

## **Navigation with Turn-by-turn**

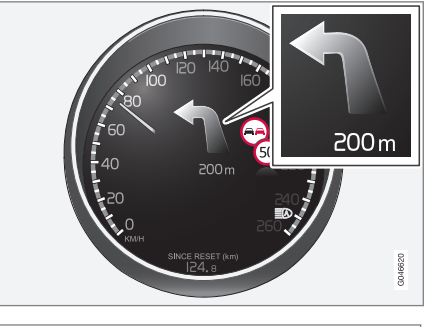

Settings → Guidance options → Turn-by**turn navigation**

Cursor on **Turn-by-turn navigation** + **OK** ticks/activates the function, which means that the next manoeuvre in the itinerary, as well as the distance to it, is also shown in the combined instrument panel.

### **Automatic reading out of traffic**

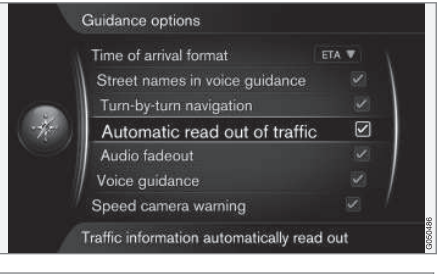

#### **Settings → Guidance options → Automatic read out of traffic**

Cursor on **Automatic read out of traffic** + **OK** ticks/activates the function which means that traffic disruptions on the route are automatically read out.

6 Certain markets and languages.

 $0.3$ 

<span id="page-59-0"></span>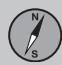

#### **Automatic audio adaptation**

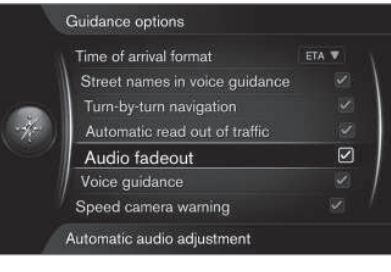

**Settings → Guidance options → Audio fadeout**

Cursor on **Audio fadeout** + **OK** ticks/activates the function which means that e.g. audio from the radio is muted when voice guidance reads out information.

#### **Voice guidance**

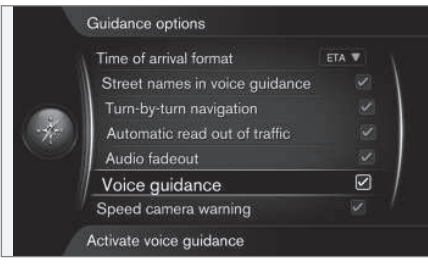

**Settings → Guidance options → Voice guidance**

Cursor on **Voice guidance** + **OK** ticks/activates the function for reading out guidance.

See more information on page [31.](#page-32-0)

#### **Safety camera**

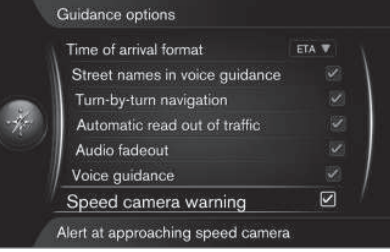

**Settings Guidance options Speed camera warning**

The driver is alerted by means of an acoustic signal and a symbol that a safety camera is approaching.

• Cursor on **Speed camera warning** + **OK** sets a tick in the box and activates the function - then go back out of the menu with **EXIT**.

#### $\bigodot$ **[NOTE](https://voice.cbg.com:443/cmsweb/workspace/item/metadata/details.do?io=015913159d7e5c42c0a801e800ec121c&version=1&language=en&variant=GB)**

The type of information permissible for inclusion on the map is stipulated in national legislation. For current information, see www.volvocars.com/navi.

# **[NOTE](https://voice.cbg.com:443/cmsweb/workspace/item/metadata/details.do?io=173574c2a8941611c0a801e800330951&version=1&language=en&variant=GB)**

- Pay attention that the posted maximum permissible speed may sometimes be changed and accordingly deviate from the navigator's database.
- The driver always has the responsibility that the traffic and speed regulations in force are followed.

## **System information**

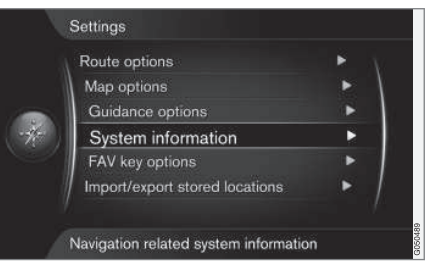

**Settings System information**

<span id="page-60-0"></span>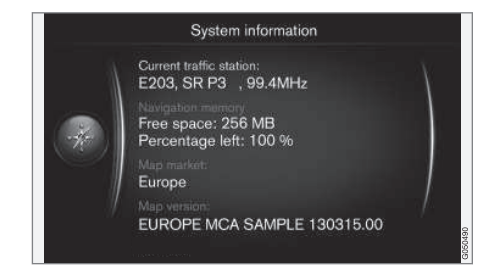

Cursor on **Settings System information** + **OK** shows a small excerpt of the current status in the navigation system, e.g. current transmitter of traffic information, available system memory, operative map data as well as its version.

## **FAV button**

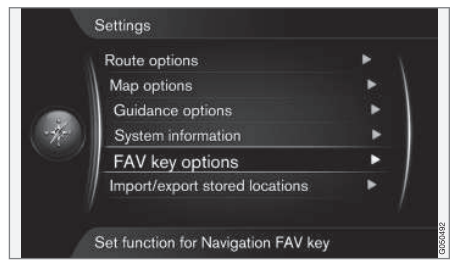

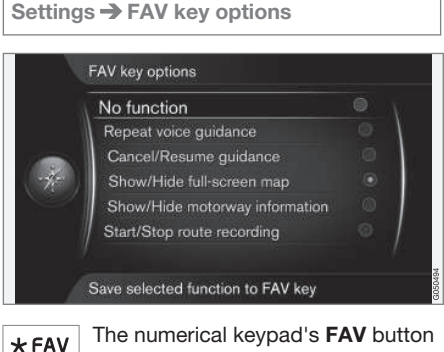

The numerical keypad's **FAV** button can be programmed with one of the following options + **OK**:

- **No function**
- **Repeat voice guidance**
- **Cancel/Resume guidance**
- **Show/Hide full-screen map**
- **Show/Hide motorway information**
- **Start/Stop route recording**

Cursor on required option + **OK** activates the function - then go back out of the menu with **EXIT**.

# **Importing/exporting stored locations**

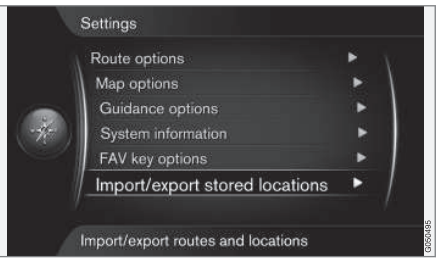

**Settings Import/export stored locations**

The navigation system's stored locations can be copied across to a USB memory stick<sup>7</sup>. The map database can also be supplemented with POIs from other sources via a USB memory stick. The POI files must be in the "gpx" format.

<sup>7</sup> For information about USB memory sticks, see the owner's manual for the car or the Sensus Infotainment supplement.

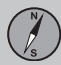

# **03 Planning your trip**

# **Settings**

#### $\mathbf{G}$ **[NOTE](https://voice.cbg.com:443/cmsweb/workspace/item/metadata/details.do?io=fdab25f4ad23c734c0a801e800c8ae11&version=2&language=en&variant=GB)**

- Adding POI files to the map database requires a certain amount of computer knowledge!
- File format for POI files and how the files are downloaded from the Internet are determined by the respective manufacturer/distributor. Consequently there is no standardised process for downloading POI files from the Internet - and for this reason this owner's manual does not show an exact stepby-step description.
- If you have any questions contact a Volvo dealer.

 $\binom{N}{s}$ 

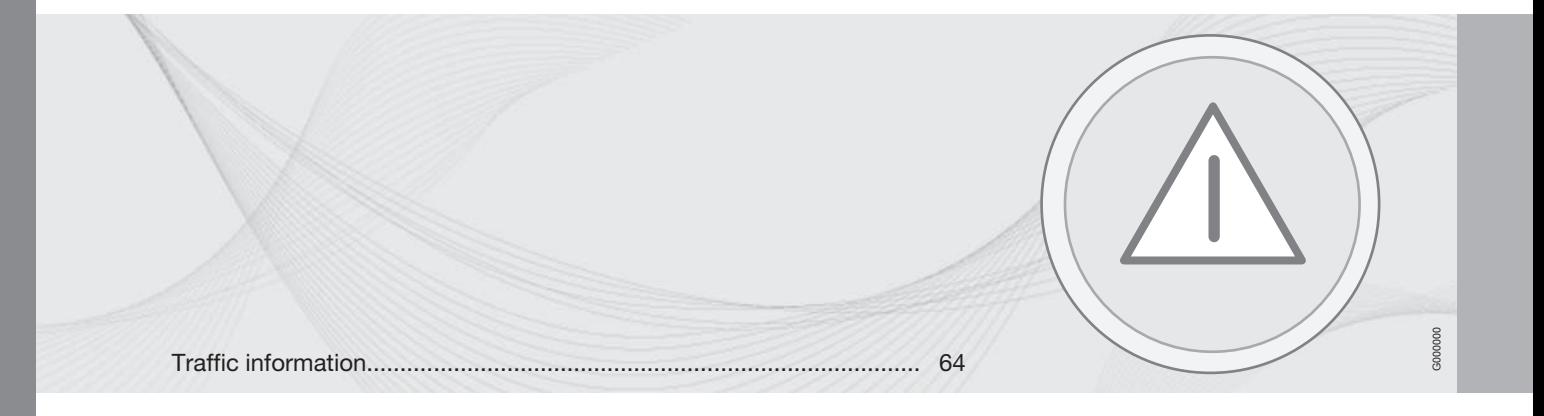

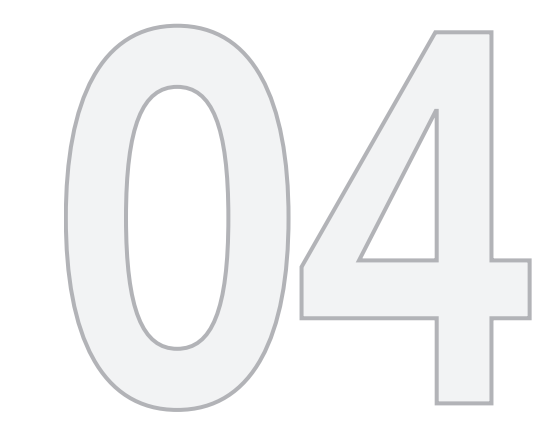

 $\circledB$ 

# TRAFFIC INFORMATION

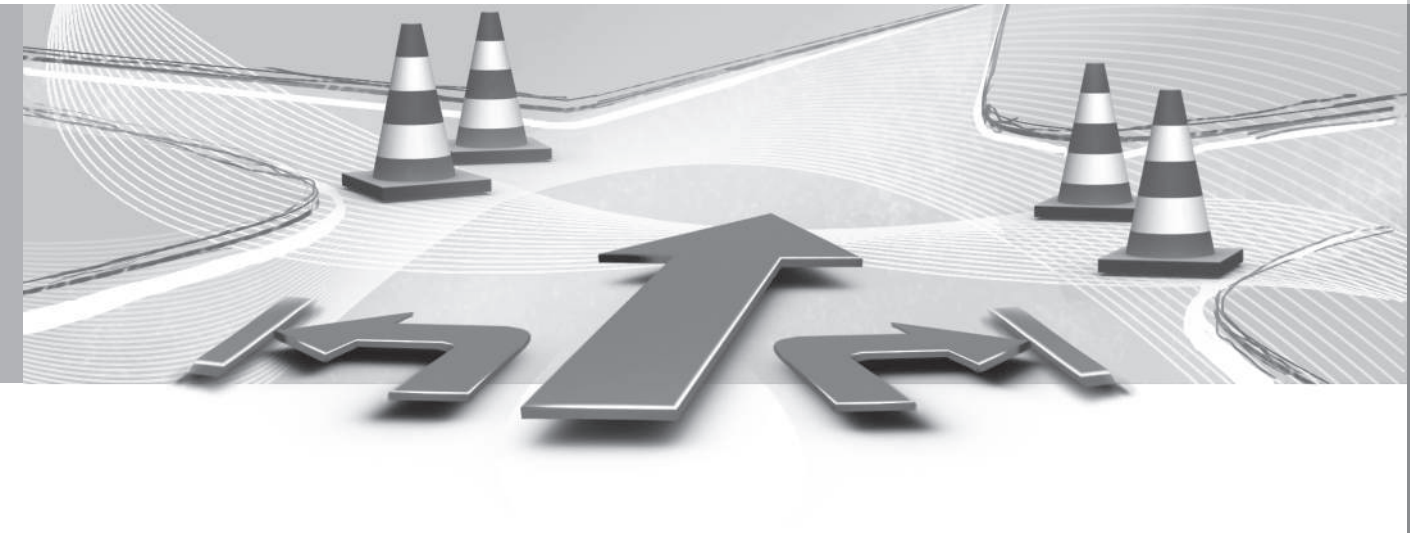

<span id="page-65-0"></span>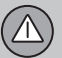

## **General**

The navigation system continuously receives transmitted traffic information.

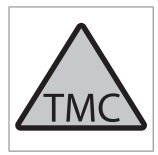

This symbol indicates that traffic information is available within the current reception area.

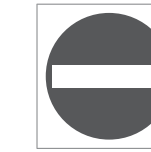

This symbol highlights the position of a traffic problem see information under the heading "**Traffic on map**" page [66](#page-67-0).

# **[NOTE](https://voice.cbg.com:443/cmsweb/workspace/item/metadata/details.do?io=2c47e46ae27d0c71c0a801e800ec9b80&version=2&language=en&variant=GB)**

Traffic information is not available in all areas/countries.

The traffic information transmission areas are constantly being expanded.

## **Opening traffic information**

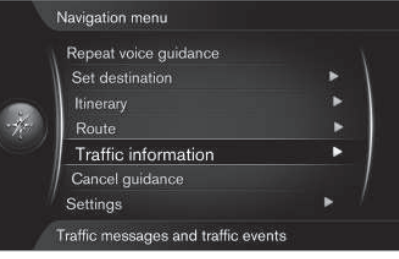

#### **Traffic information**

Cursor on **Traffic information** + **OK** shows information about traffic disruptions - but how the information is shown differs, depending on whether or not an Itinerary is specified.

## **Without specified destination**

### **Traffic information on map**

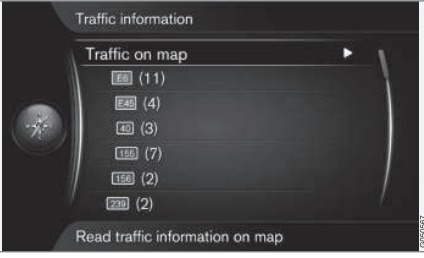

*Opens the scroll function on the map.*

**Traffic information Traffic on map**

Cursor on **Traffic on map** + **OK** enables the option to search for traffic problems with the scroll function - see the description under the heading "**Traffic on map**" on page [66.](#page-67-0)

#### <span id="page-66-0"></span>**All traffic**

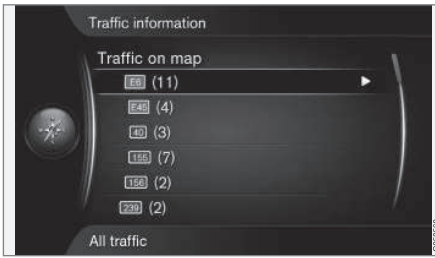

*Traffic information within reception area.*

Cursor on a road/street + **OK** opens the same function and menu as the following chapter "With specified destination", and the heading "All traffic" is shown, see page 65.

## **With specified destination**

#### **Listening to traffic along the route**

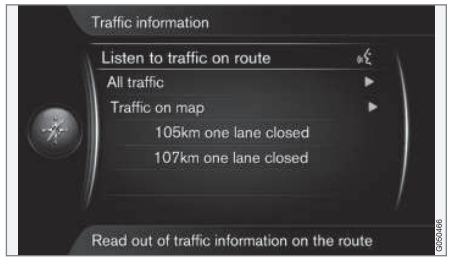

**Traffic information Listen to traffic on route**

Cursor on **Listen to traffic on route** + **OK** activates the reading out of current traffic messages along the itinerary's route.

#### **All traffic**

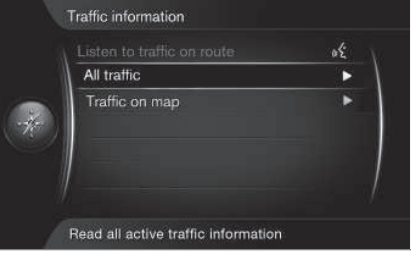

#### **Traffic information All traffic**

Cursor on **All traffic** + **OK** lists all traffic messages within the reception area.

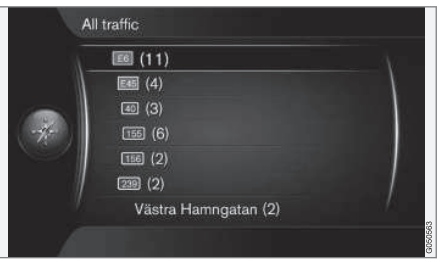

*Traffic information within reception area.*

Traffic information is first grouped according to country, then road number and street name.

Cursor on a road/street + **OK** gives specific traffic information for that road/street - see next figure:

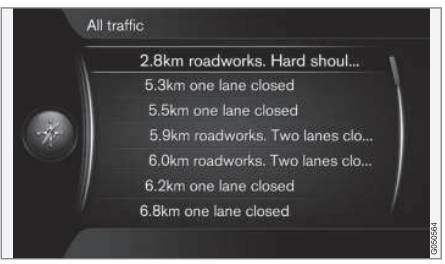

*Specific traffic information.*

Traffic information for a specific road/street is listed according to the criterion of most seri-

}}

<span id="page-67-0"></span>ous disruption at the top, e.g. total stop in a lane.

Cursor on a traffic problem + **OK** shows further information and position on map - see next figure:

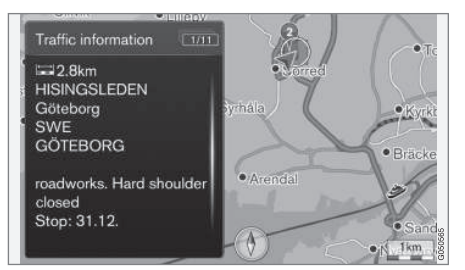

*Traffic problem on map.*

The map image is centred around the position of the traffic problem.

#### **Traffic information on map**

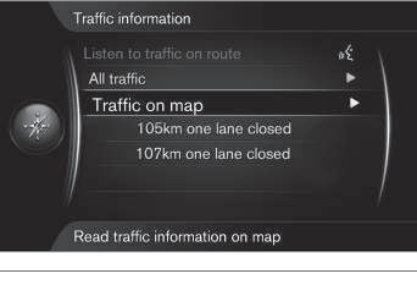

**Traffic information Traffic on map**

Cursor on **Traffic on map** + **OK** enables the option to search for traffic problems with the scroll function<sup>1</sup>.

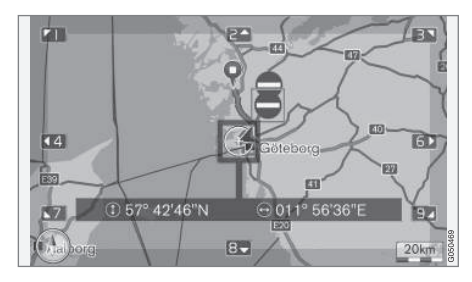

Use the scroll function to show information about a specific traffic problem.

- 1. Scroll the crosshair to the traffic event/ symbol about which detailed information is required - a yellow frame illuminates around the symbol.
- 2. Press **OK** after which, information is shown similar to that in the following figure:

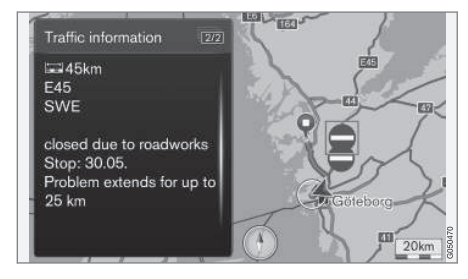

Information about a traffic problem is tied to each respective symbol, and depending on the extent to which details are available the following may, for example, be shown:

- street name/road number
- country
- nature of the problem

1 Scroll function: see page [32](#page-33-0)

- extent of the problem
- duration of the problem.

If there are several traffic problems within the crosshair frame then the one closest to the centre of the crosshair is shown first.

Figures such as "**2/5**" in the upper part of the screen mean that the information shown is number 2 of a total of 5 messages within the crosshair - remaining messages are browsed to using repeated short presses on **OK**.

• Return to map display with **EXIT** or **NAV**.

#### **Extent**

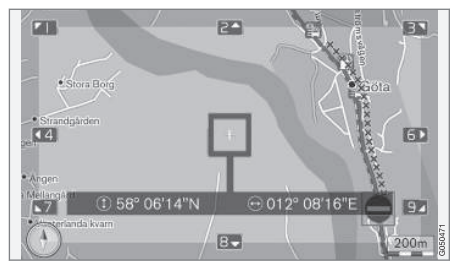

*Traffic problem with its extent.*

Certain traffic problems are not just tied to one single position, but can cover a longer section.

In addition to the symbol for the position of the traffic problem, the current distance is

also highlighted with a row of crosses "**xxxxx**".

- The length of the highlighting corresponds to the extent (distance) of the traffic problem.
- Driving direction is indicated by the side of the road that is highlighted.

#### **Size of area for traffic information**

The scale of the map determines how great a quantity of traffic information can be shown the larger the map area shown on the screen, the more traffic disruptions can be displayed.

 $04$ 

![](_page_69_Figure_0.jpeg)

![](_page_70_Picture_0.jpeg)

 $\circled{1}$ 

# SYMBOLS ON THE MAP

![](_page_70_Picture_2.jpeg)

# <span id="page-71-0"></span>**Points of Interest (POI)**

"Point of interest" is also denominated as "facility" and "POI<sup>1</sup>".

![](_page_71_Picture_4.jpeg)

**Settings → Map options → POI symbols** 

05

Specify which POI should be shown on the map by selecting **Default** (Default), **Selected** (Selected) or **None** (None), see also page [56.](#page-57-0)

![](_page_71_Picture_8.jpeg)

*Pre-ticked POIs are shown on the map.*

1 POI – Point of interest.

Use the **Selected** (Selected) option to specify what should be shown.

• Select/highlight POI with the **TUNE** knob - tick/untick using **OK** and close with **EXIT**.

To avoid making the map image difficult to read, the number of POIs that can be viewed simultaneously on the screen is limited zooming into an area provides an opportunity to view several POIs.

#### O **[NOTE](https://voice.cbg.com:443/cmsweb/workspace/item/metadata/details.do?io=f7f3bf6e4d28e237c0a801e80165ead5&version=1&language=en&variant=GB)**

- The symbol for a POI and the number of POIs may vary between different markets.
- Symbols may appear and others disappear in conjunction with updating the map data - you can browse through all the POI symbols for the relevant map system in the menu system **MY CAR** underSettings  $\rightarrow$  Map **options POI symbols**.

Shown here are examples of symbols for different POIs - they are grouped here according to their function in society:

![](_page_71_Picture_17.jpeg)
### **Points of Interest (POI)**

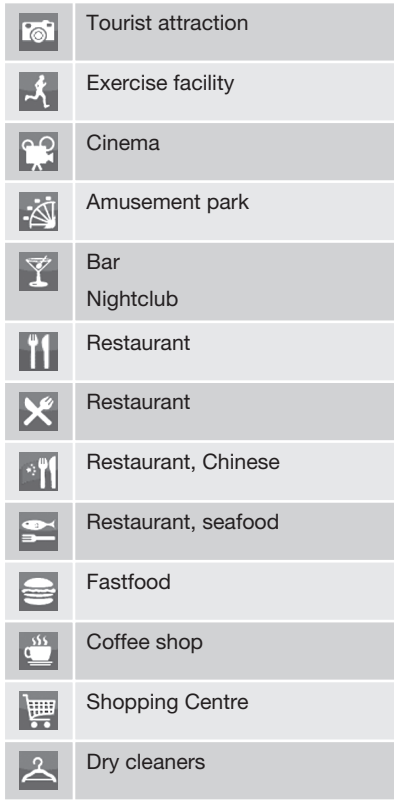

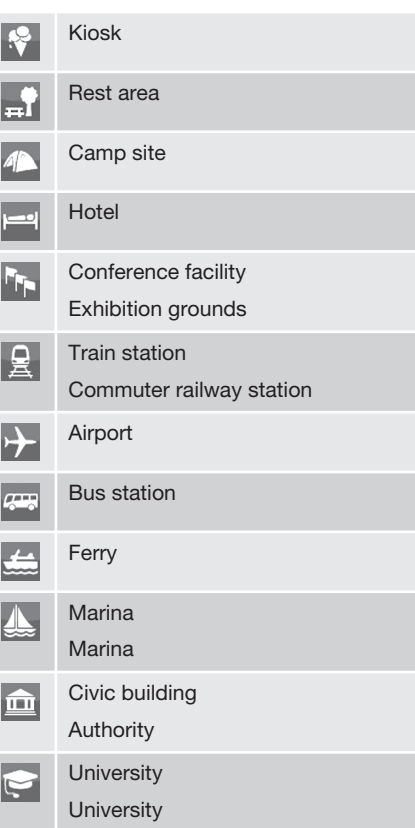

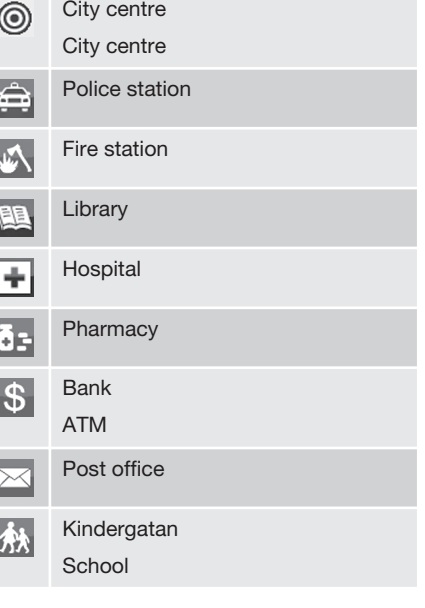

 $\begin{picture}(42,10) \put(0,0){\line(1,0){10}} \put(15,0){\line(1,0){10}} \put(15,0){\line(1,0){10}} \put(15,0){\line(1,0){10}} \put(15,0){\line(1,0){10}} \put(15,0){\line(1,0){10}} \put(15,0){\line(1,0){10}} \put(15,0){\line(1,0){10}} \put(15,0){\line(1,0){10}} \put(15,0){\line(1,0){10}} \put(15,0){\line(1,0){10}} \put(15,0){\line(1$ 

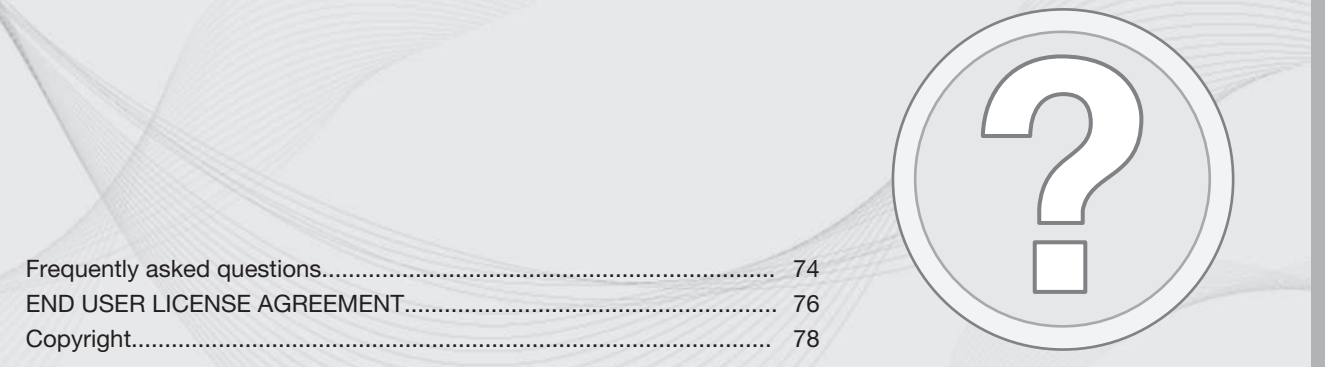

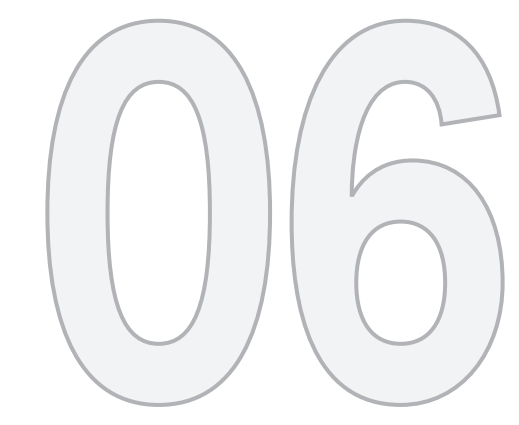

 $\circled{2}$ 

## QUESTIONS AND ANSWERS

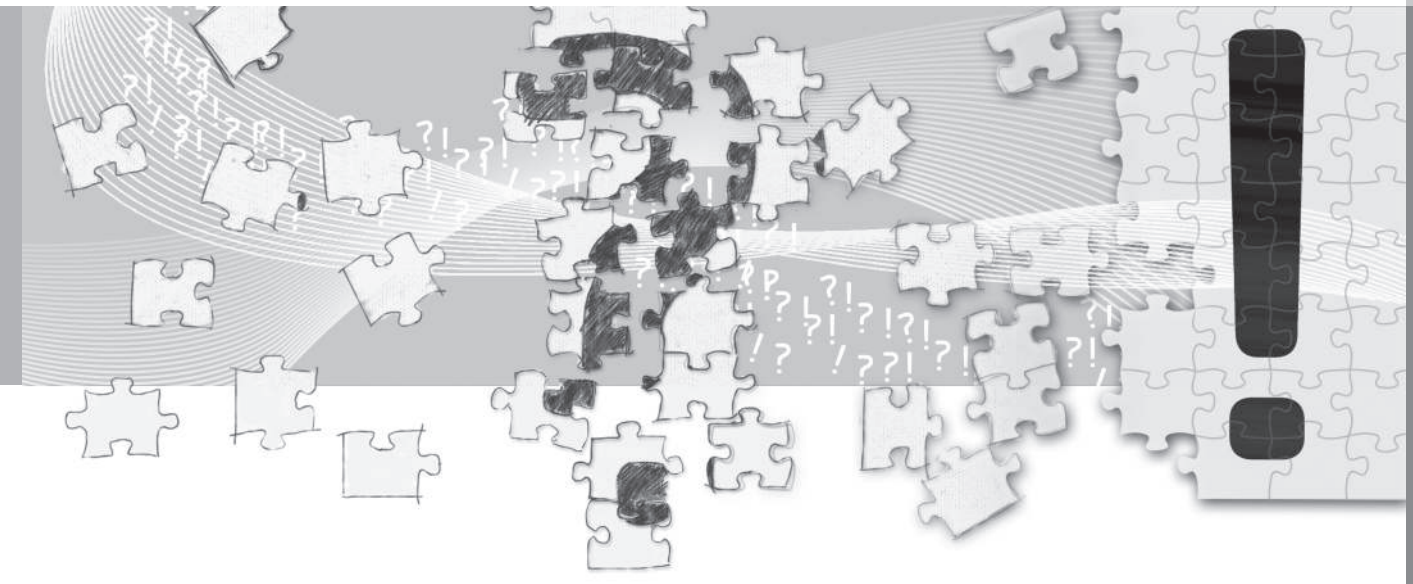

#### <span id="page-75-0"></span>**Frequently asked questions**

#### **The position of the car on the map is wrong**

The Navigation system shows the position of the car to an accuracy of about 20 metres.

There is a greater chance of error when driving on roads lying parallel to another road, on winding roads, on roads on several levels and after driving a long distance without making any distinctive turns.

High mountains, buildings, tunnels, viaducts, over/underpasses etc. also have a negative affect on the reception of GPS signals, which means that accuracy in calculating the position of the car may decrease.

#### **The system does not always calculate the fastest/shortest route**

When calculating a route outline, distance, width of road, type of road, number of right or left turns, roundabouts etc. are all taken into account in order to produce the best theoretical route. A more efficient selection of route may be possible based on experience and knowledge of the area.

#### **The system uses toll roads, motorways and ferries even though I chose to avoid them**

For technical reasons, the system can only use major roads when calculating a route outline extending over a long distance.

If you selected to avoid toll roads and motorways, then they are avoided to the greatest possible extent and are only used if there is no other reasonable alternative available.

#### **The position of the car on the map is incorrect after transportation**

If the car is transported, for example by ferry or train, or in such a way as to impede the reception of GPS signals, it can take up to 5 minutes before the position of the car is correctly calculated.

#### **The position of the car on the map is incorrect after the car battery has been disconnected**

If power has been cut from the GPS antenna, it can take more than 5 minutes for the GPS signals to be received correctly and the position of the car to be calculated.

#### **The car symbol on screen behaves erratically after a tyre change**

In addition to the GPS receiver, the car's speed sensor and a gyro assist in calculating the current position and direction of travel of the car. After fitting the spare wheel or changing between summer and winter tyres the system needs to "learn" the size of the new wheels.

In order for the system to work optimally it is recommended to turn the steering wheel to

full lock a few times while driving, in a suitable location.

#### **The map image does not correspond with the real situation**

Factors such as the constant expansion and rebuilding of the road network, new traffic regulations constantly being introduced etc. mean that the map database is not always complete.

Continuous development and updating of map data is underway - a Volvo dealer can provide more information.

See also [www.volvocars.com/navi](http://navi.volvocars.com) for further information on maps etc.

#### **The scale of the map sometimes changes**

There is no detailed map information in certain areas. The system then automatically changes the degree of magnification.

#### **The car symbol on screen jumps forwards or spins**

The system may need a few seconds to sense the position and movement of the car before driving off.

Switch off both the system and the engine. Start again, but remain stationary for a while before starting to drive.

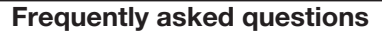

**I shall go on a long trip but do not want specify a particular route outline to the cities I plan to travel through - How do I most simply create an itinerary?**

Specify the destination directly on the map using the scroll function's crosshair<sup>1</sup>. The system automatically guides you to the final destination even though you are driving beside the intermediate destinations.

#### **My map information is not up-to-date**

Contact your nearest Volvo Dealer regarding the updating of map data.

See also [www.volvocars.com/navi.](http://navi.volvocars.com)

#### **How can I easily check which map version is used?**

See **Settings System information** for information on version and geographic area covered.

 $\mathbb{S}$ 

#### <span id="page-77-0"></span>**END USER LICENSE AGREEMENT**

#### **NOTICE TO THE USER**

PLEASE READ THIS END USER LICENSE AGREEMENT CAREFULLY BEFORE USING THE NAVTEQ DATABASE

THIS IS A LICENSE AGREEMENT – AND NOT AN AGREEMENT FOR SALE – BETWEEN YOU AND NAVTEQ EUROPE B.V. ("NAVTEQ") FOR YOUR COPY OF THE NAV-TEQ NAVIGABLE MAP DATA-BASE, INCLUDING ASSOCIATED COMPUTER SOFTWARE, MEDIA AND EXPLANATORY PRINTED DOCUMENTATION PUBLISHED BY NAVTEQ (JOINTLY "THE DATABASE"). BY USING THE DATABASE, YOU ACCEPT AND AGREE TO ALL TERMS AND CONDI-TIONS OF THIS END USER LICENSE AGREEMENT ("AGREEMENT"). IF YOU DO NOT AGREE TO THE TERMS OF THIS AGREEMENT, PROMPTLY RETURN THE DATABASE, ALONG WITH ALL OTHER ACCOMPANYING ITEMS, TO YOUR SUP-PLIER FOR A REFUND.

#### **OWNERSHIP**

The Database and the copyrights and intellectual property or neighboring rights therein are owned by NAVTEQ or its licensors. Ownership of the media on which the Database is contained is retained by NAVTEQ and/or your supplier until after you have paid in full any amounts due to NAVTEQ and/or your supplier pursuant to this Agreement or similar agreement(s) under which goods are provided to you.

#### **LICENSE GRANT**

NAVTEQ grants you a non-exclusive license to use the Database for your personal use or, if applicable, for use in your business' internal operations. This license does not include the right to grant sub-licenses.

#### **LIMITATIONS ON USE**

The Database is restricted for use in the specific system for which it was created. Except to the extent explicitly permitted by mandatory laws (e.g. national laws based on the European Software Directive (91/250) and the Database Directive (96/9)), you may not extract or reutilize substantial parts of the contents of the Database nor reproduce, copy, modify, adapt, translate, disassemble, decompile, reverse engineer any portion of the Database. If you wish to obtain interoperability information as meant in (the national laws based on) the European Software Directive, you shall grant NAVTEQ reasonable opportunity to provide said information on reasonable terms, including costs, to be determined by NAVTEQ.

#### **TRANSFER OF LICENSE**

You may not transfer the Database to third parties, except when installed in the system for which it was created or when you do not

retain any copy of the Database, and provided that the transferee agrees to all terms and conditions of this Agreement and confirms this in writing to NAVTEQ. Media (for example including CD, DVD, SD card but not limited to) may only be transferred or sold as a complete set as provided by NAVTEQ and not as subset thereof.

#### **LIMITED WARRANTY**

NAVTEQ warrants that, subject to the warnings set out below, for a period of 12 months after acquisition of your copy of the Database, it will perform substantially in accordance with NAVTEQ's Criteria for Accuracy and Completeness existing on the date you acquired the Database; these criteria are available from NAVTEQ at your request. If the Database does not perform in accordance with this limited warranty, NAVTEQ will use reasonable efforts to repair or replace your non-conforming copy of the Database. If these efforts do not lead to performance of the Database in accordance with the warranties set out herein, you will have the option to either receive a reasonable refund of the price you paid for the Database or to rescind this Agreement. This shall be NAVTEQ's entire liability and your sole remedy against NAVTEQ. Except as expressly provided in this section, NAVTEQ does not warrant nor make any representations regarding the use of results of

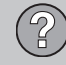

### **END USER LICENSE AGREEMENT**

the use of the Database in terms of its correctness, accuracy, reliability, or otherwise. NAVTEQ does not warrant that the Database is or will be error free. No oral or written information or advice provided by NAVTEQ, your supplier or any other person shall create a warranty or in any way increase the scope of the limited warranty described above. The limited warranty set forth in this Agreement does not affect or prejudice any statutory legal rights that you may have under the legal warranty against hidden defects.

If you did not acquire the Database from NAVTEQ directly, you may have statutory rights against the person from whom you have acquired the Database in addition to the rights granted by NAVTEQ hereunder according to the law of your jurisdiction. The above warranty of NAVTEQ shall not affect such statutory rights and you may assert such rights in addition to the warranty rights granted herein.

#### **LIMITATION OF LIABILITY**

The price of the Database does not include any consideration for assumption of risk of consequential, indirect or unlimited direct damages which may arise in connection with your use of the Database. Accordingly, in no event shall NAVTEQ be liable for any consequential or indirect damages, including without limitation, loss of revenue, data, or use, incurred by you or any third party arising out of your use of the Database, whether in an action in contract or tort or based on a warranty, even if NAVTEQ has been advised of the possibility of such damages. In any event NAVTEQ's liability for direct damages is limited to the price of your copy of the Database.

THE LIMITED WARRANTY AND LIMITATION OF LIABILITY, SET FORTH IN THIS AGREE-MENT, DO NOT AFFECT OR PREJUDICE YOUR STATUTORY RIGHTS WHERE YOU HAVE ACQUIRED THE DATABASE OTHER-WISE THAN IN THE COURSE OF A BUSI-**NESS**.

#### **WARNINGS**

The Database may contain inaccurate or incomplete information due to the passage of time, changing circumstances, sources used and the nature of collecting comprehensive geographic data, any of which may lead to incorrect results. The Database does not include or reflect information on – inter alia – travel time and may not include neighborhood safety; law enforcement; emergency assistance; construction work; road or lane closures; vehicle or speed restrictions; road slope or grade; bridge height, weight or other limits; road or traffic conditions; special events; traffic congestion depending on a

navigation system brand the end user possesses.

#### **GOVERNING LAW**

This Agreement shall be governed by the laws of the jurisdiction, in which you reside at the date of acquisition of the Database. Should you at that moment reside outside the European Union or Switzerland, the law of the jurisdiction within the European Union or Switzerland where you acquired the Database shall apply. In all other cases, or if the jurisdiction where you acquired the Database cannot be defined, the laws of the Netherlands shall apply. The courts competent at your place of residence at the time you acquired the Database shall have jurisdiction over any dispute arising out of, or relating to this Agreement, without prejudice to NAV-TEQ' right to bring claims at your then current place of residence.

<span id="page-79-0"></span>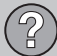

### **Copyright**

**Mitsubishi Electric Corporation**<br> **A** Hereby, MITSUBISHI ELECTRIC COR-Hereby, MITSUBISHI ELECTRIC COR-PORATION declares that this NR-1V is in compliance with the essential requirements and other relevant provisions of Directive 1999/5/EC.

#### **Europe**

#### **Austria**

© Bundesamt für Eich- und Vermessungswesen.

#### **Belgium**

Traffic Codes for Belgium are provided by the Ministerie van de Vlaamse Gemeenschap and the Ministèrie de l'Equipement et des Transports.

#### **Croatia**

© EuroGeographics.

**Estonia** © EuroGeographics.

**France** Source: © IGN France 2009 – BD TOPO ®.

#### **Germany**

Die Grundlagendaten wurden mit Genehmigung der zuständigen Behörden entnommen.

#### **Great Britain**

Contains Ordnance Survey data © Crown copyright and database right 2010 Contains Royal Mail data © Royal Mail copyright and database right 2010.

#### **Greece**

Copyright Geomatics Ltd.

#### **Italy**

La Banca Dati Italiana è stata prodotta usando quale riferimento anche cartografia numerica ed al tratto prodotta e fornita dalla Regione Toscana.

**Latvia** © EuroGeographics.

**Lithuania** © EuroGeographics.

**Norway** Copyright © 2000; Norwegian Mapping Authority.

**Poland** © EuroGeographics.

**Portugal** Source: IgeoE – Portugal.

**Slovenia** © EuroGeographics.

#### **Spain**

© Instituto Geográfico Nacional de España-Dirección General del Catastro- INE- Correos.

**Region of the Balearic Islands** © Instituto Geográfico Nacional de España-Dirección General del Catastro- INE- Correos -Govern Balear.

**Region of La Rioja**

© Instituto Geográfico Nacional de España-Dirección General del Catastro- INE- Correos - Gobierno de La Rioja.

**Region of Valencia** © Instituto Geográfico Nacional de España-Dirección General del Catastro- INE- Correos -Instituto Cartográfico Valenciano.

**Region of Navarra** © Instituto Geográfico Nacional de España-Correos - Gobierno de Navarra Información geográfica propiedad del CNIG.

#### **Sweden**

Based upon electronic data. © National Land Survey Sweden.

**Switzerland**

Topografische Grundlage: © Bundesamt für Landestopographie.

**Ukraine** © EuroGeographics.

06

#### **Copyright**

 $\mathbb{Q}$ 

#### **United Kingdom**

Contains public sector information licensed under the Open Government License v.1.0 (see the license http:// www.nationalarchives.gov.uk/doc/opengovernment-licence/).

Adapted from data from the Office for National Statistics licensed under the Open Government Licence v.1.0.

Please note that the EuroGeographics copyright notice is required for Croatia, Cyprus, Estonia, Latvia, Lithuania, Moldova, Poland, Slovenia and Ukraine. If a product includes one or more of these countries, the copyright notice should be mentioned only one time.

#### **Worldwide**

©20XX DigitalGlobe.

Scenic routes: Byways by permission from www.byways.org.

#### **Central and South America**

#### **Brazil**

© 2010 Porto Seguro.

#### **Asia Pacific**

#### **Australia**

Copyright. Based on data provided under license from PSMA Australia Limited (www.psma.com.au).

Product incorporates data which is © 20XX Telstra Corporation Limited and its licensors.

Copyright. GM Holden Limited, Intelematics Australia Pty Ltd, HERE International LLC, Sentinel Content Pty Limited and Continental Pty Ltd.

#### **Middle East/Africa**

#### **Jordan**

© Royal Jordanian Geographic Centre.

Central and South America (including Mexico).

Fuente: INEGI (Instituto Nacional de Estadística y Geografía.

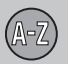

A

# **07 Alphabetical Index**

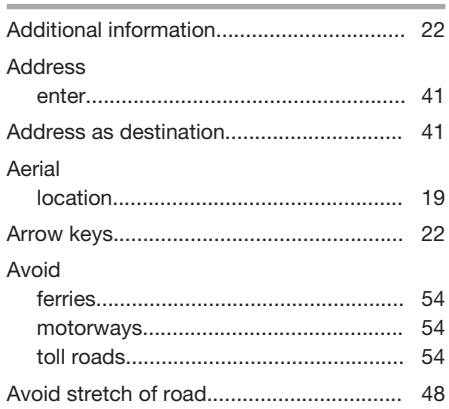

### B

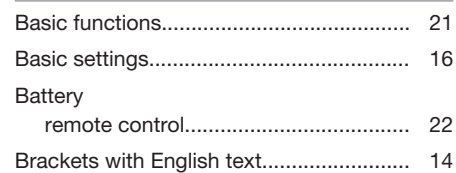

### C

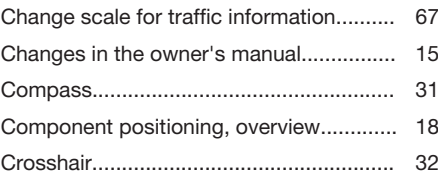

#### D

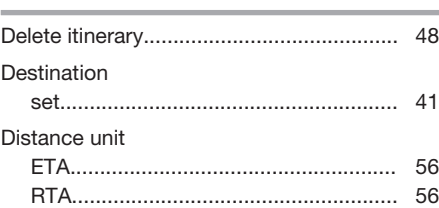

### E

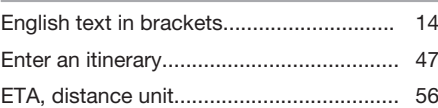

### F

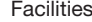

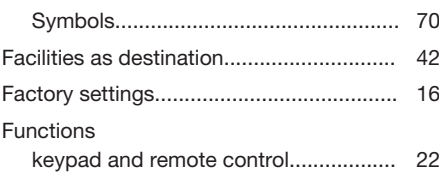

### G

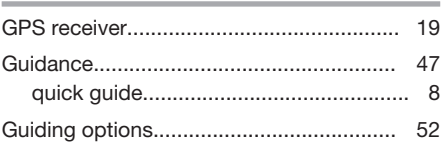

### H

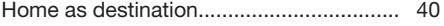

07

# **07 Alphabetical Index**

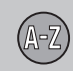

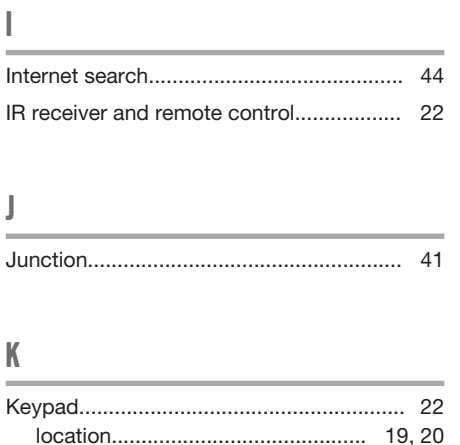

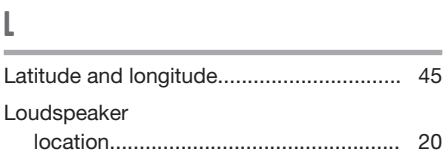

#### M

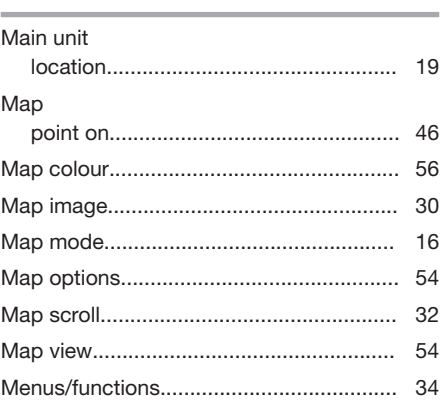

### N

Next destination in itinerary....................... [49](#page-50-0)

### O On/Off........................................................ [16](#page-17-0) Overview component location................... [18](#page-19-0)

### P

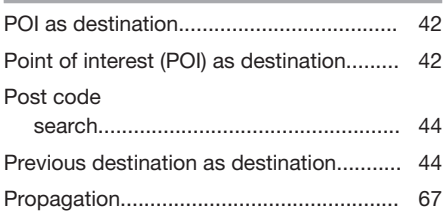

### R

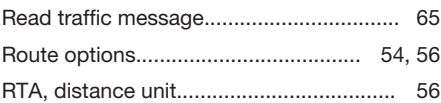

#### S

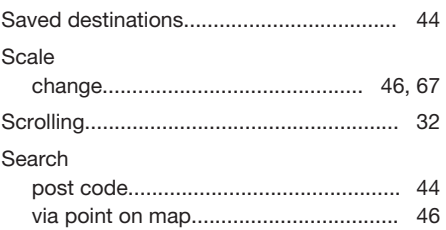

#### 07

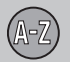

# **07 Alphabetical Index**

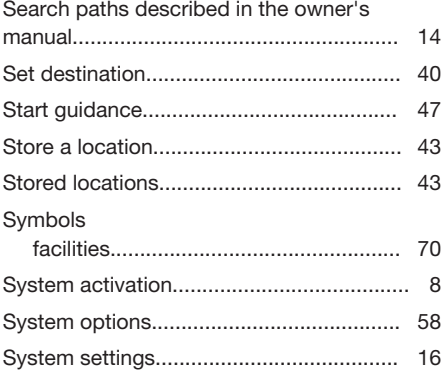

#### Voice guidance.......................................... [31](#page-32-0) Volume control of voice messages............ [19](#page-20-0)

W Waypoint.................................................... [48](#page-49-0)

## T

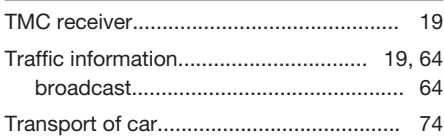

07

### V

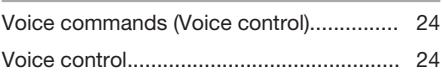

**Volvo Car Corporation** TP 17138 (English) AT 1346, Printed in Sweden, Göteborg 2013, Copyright © 2000-2013 Volvo Car Corporation